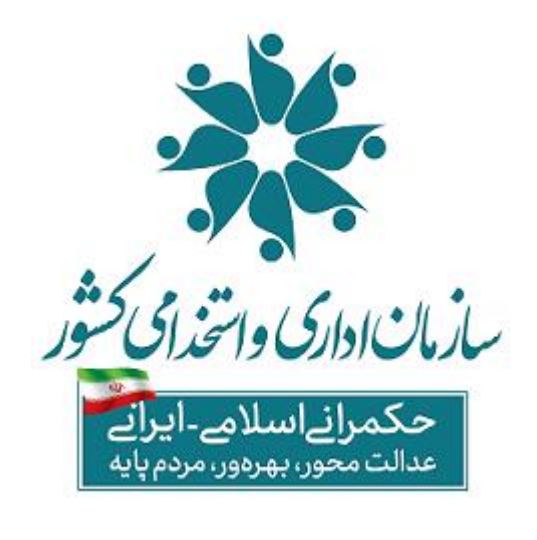

رانت *حکمر*انی اکتترونیک و <sub>ت</sub>وشمند سازی نظام اداری و ه ن

.<br>نرتوسعه حکمرانی داده مبنا مب ن فت .<br>د

**دستورالعمل نحوه بارگذاری اطالعات در سامانه مدیریت اطالعات پرداخت کارکنان نظام اداری**

**موضوع بند) الف( تبصره )20( قانون بودجه سال 1401 و 1402 کل کشور**

**تاریخ انتشار 1402/09/15**

(نسخه ۰۴)

 $\frac{1}{2} \left( \frac{1}{2} \sum_{i=1}^{n} \frac{1}{2} \right) \left( \frac{1}{2} \sum_{i=1}^{n} \frac{1}{2} \sum_{i=1}^{n} \frac{1}{2} \sum_{i=1}^{n} \frac{1}{2} \sum_{i=1}^{n} \frac{1}{2} \sum_{i=1}^{n} \frac{1}{2} \sum_{i=1}^{n} \frac{1}{2} \sum_{i=1}^{n} \frac{1}{2} \sum_{i=1}^{n} \frac{1}{2} \sum_{i=1}^{n} \frac{1}{2} \sum_{i=1}^{n} \frac{1}{2} \sum_{$ 

# **ویرایش چهارم**

# **دستورالعمل نحوه بارگذاری اطالعات در سامانه مدیریت اطالعات پرداخت کارکنان نظام اداری**

**موضوع بند) الف( تبصره )20( قانون بودجه سال 1401 و 1402 کل کشور**

**تغییرات این نسخه نسبت به نسخه قبلی:**

-1 حذف منوی مدیریت حساب بانکی کارکنان -2 اضافه شدن ستون های شماره شبا و کد دستگاه اجرایی به لیست حقوق -3 حذف ستون های نام و نام خانوادگی از لیست اطالعات کارکنان -4 ویرایش و تکمیل لیست خطاهای اطالعات کارکنان و لیست حقوق

-5 ویرایش و تکمیل لیست کدینگ اطالعات پایه کارکنان

.<br>دستورالعمل نحوه مارکذاری اطلاعات در سامانه مدیریت اطلاعات برداخت کارکنان نظام اداری ا م

#### **مقدمه**

با توجه به دستور ریاست محترم جمهوری اسالمی ایران در خصوص ایجاد بستر یکپارچه پرداخت حقوق و مزایای کارکنان دولت و تکلیف مندرج در بند (الف) تبصره (٢٠) قانون بودجه سال ١۴٠١ کل کشور، سازمان اداری و استخدامی کشور با راه اندازی سامانه اطلاعات پرداخت کارکناننظام اداری به نشانی https://pardakht.karmandiran.ir<u>م</u>و اتصال آن به سامانههای سازمان برنامه و بودجه و خزانه داری کل کشور، بستر الزم برای ثبت اطالعات کلیه پرداختیهای ماهانه دستگاههای اجرایی فراهم شده است. این سامانه به منظور انجام کلیه فرآیندهای مرتبط با درخواست وجه خزانه و پرداخت به کارکنان دستگاههای اجرایی استفاده میشود. بنابراین، تمام دستگاههای اجرایی ملزم به مطالعه و رعایت دقیق بندهای این دستورالعمل هستند تا اطمینان از دقت و صحت در بارگذاری اطالعات حاصل گردد.

#### **نحوه ورود به سامانه**

برای دستیابی به سامانه مدیریت اطالعات پرداخت کارکنان نظام اداری، ابتدا کاربران دستگاههای اجرایی میبایست توسط رابط کاربری مخصوص دستگاه یا ستاد اجرایی خود، که بر اساس بخشنامه شماره 72098 مورخ 1401/09/19 معرفی شده است، در سامانه تعریف گردند. پس از این تعریف، کاربران بر اساس اطالعات کاربری و رمز عبور خود از طریق مرورگر خود و درج نشانی اینترنتی ittps://pardakht.karmandiran.ir اقدام به ورود به سامانه نمایند .

**نکته :** در صورتی که موافقتنامه مرتبط با تعریف رابط کاربری از سوی دستگاه یا ستاد اجرایی ارسال نشده است، الزم است تا در اسرع وقت نسبت به معرفی رابط کاربری اقدام شود.

سطوح مختلف دسترسی به سامانههای سازمان اداری و استخدامی کشور به صورت زیر می باشد

#### **رابط کاربری :**

فردی است که مسئولیت کلیه فرایندهای مرتبط با حساب کاربری شامل : ایجاد حساب کابری، تعریف و تغییر نقشها، و جایگزینی افراد در سامانه مدیریت اطالعات پرداخت کارکنان نظام اداری را بر عهده دارد. این فرد با امضای موافقتنامه ارسالی توسط وزیر مربوطه بر اساس نامه شماره 72098 مورخ 1401/09/19 به عنوان رابط کاربری دستگاه اجرایی معرفی شده است. او مسئول تعریف تمام کاربران مرتبط با دستگاه و زیرمجموعههای آن در سامانه یکپارچه نظام اداری است.

**کارشناس امور مالی:** فرد معرفی شده توسط دستگاه اجرایی که مسئولیت تهیه و بارگذاری اطالعات در سامانه مدیریت اطالعات پرداخت کارکنان نظام اداری را برعهده دارد.

**کارشناس امور اداری**: فرد معرفی شده توسط دستگاه اجرایی که مسئولیت تهیه و بارگذاری و به روزرسانی اطالعات کارکنان در سامانه پاکنا را برعهده دارد.

**باالترین مقام مالی دستگاه اجرایی:** ذیحساب یا ذیحسابان یا مدیر/مدیرکل امور مالی دستگاه اجرایی که مسئولیت بررسی و تایید نهایی لیستهای بارگذاری شده توسط کارشناس مالی را بر عهده دارد.

**مدیر اموراداری:** مدیرکل اموراداری یا مدیر منابع انسانی یا عناوین مشابه که مسئولیت عدم ثبت اطالعات در سامانه پاکنا بر عهده ایشان است. در دستگاههای اجرایی که فاقد این سمت باشند، باالترین مقام مالی دستگاه مسئولیت عدم ثبت اطالعات در سامانه پاکنا را نیز بر عهده دارد.

.<br>دستورالعمل نحوه مارکذاری اطلاعات در سامانه مدیریت اطلاعات برداخت کارکنان نظام اداری ا م

### **فرایند بارگذاری اطالعات در سامانه مدیریت اطالعات پرداخت کارکنان نظام اداری**

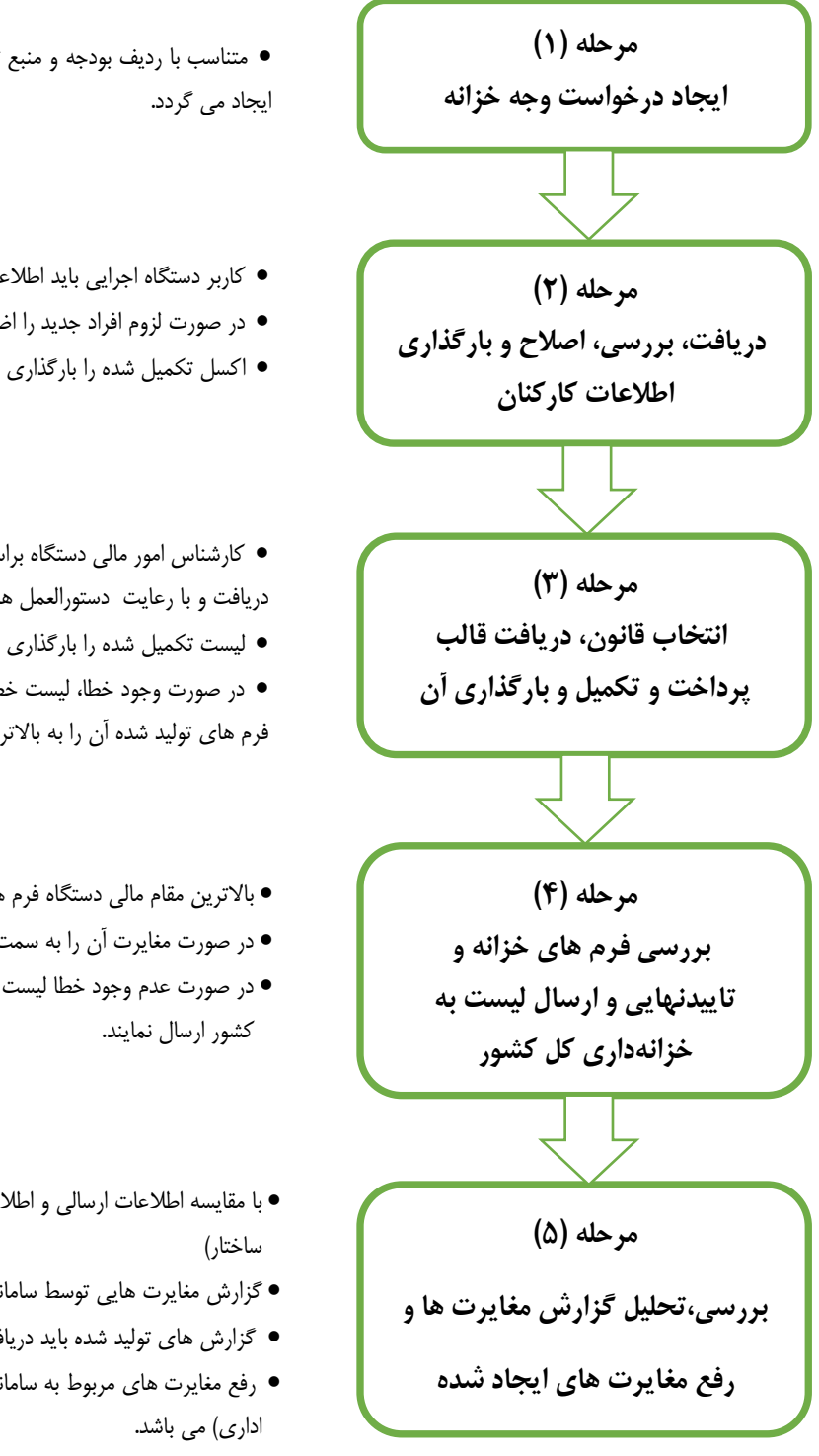

متناسب با ردیف بودجه و منبع تامین اعتبار خود در هر ماه تنها یک لیست حقوق

- کاربر دستگاه اجرایی باید اطالعات کارکنان دستگاههای اجرایی را دریافت نماید.
	- در صورت لزوم افراد جدید را اضافه و یا حذف نماید.
	- اکسل تکمیل شده را بارگذاری و تا مرحله پردازش بدون خطا پیش برود.

 کارشناس امور مالی دستگاه براساس قانون پرداخت، قالب پرداخت حقوق و مزایا را دریافت و با رعایت دستورالعمل های ابالغی نسبت به تکمیل آن اقدام نمایند.

لیست تکمیل شده را بارگذاری نمایند.

 در صورت وجود خطا، لیست خطا ها را دریافت و رفع نمایید.و پس از بررسی اولیه فرم های تولید شده آن را به باالترین مقام مالی ارجاع دهند.

- باالترین مقام مالی دستگاه فرم های خزانه را بررسی نماید.
- در صورت مغایرت آن را به سمت کارشناس امور مالی جهت اصالح بازگرداند.
- در صورت عدم وجود خطا لیست ها را تایید و جهت پرداخت به سمت خزانه داری کل
	- با مقایسه اطالعات ارسالی و اطالعات ثبت شده در سامانه های مرتبط )پاکنا و
	- گزارش مغایرت هایی توسط سامانه تولید و در دسترس دستگاهها قرار میگیرد.
	- گزارش های تولید شده باید دریافت، بررسی و نسبت به رفع آنها اقدام نمایید.
	- رفع مغایرت های مربوط به سامانه پاکنا بر عهده کاربر سامانه پاکنا )کارشناس امور

.<br>دستورالعمل نحوه مارکذاری اطلاعات در سامانه مدیریت اطلاعات برداخت کارکنان نظام اداری ا م

#### **تعاریف**

به منظور شناخت صحیح مفاهیم مورد استفاده در هنگام بارگذاری اطالعات حقوق و مزایا تعاریف زیر را داریم:

- **سامانه:** سامانه مدیریت اطالعات پرداخت کارکنان نظام اداری موضوع بند )الف( تبصره )20( قانون بودجه سال 1401 کل کشور
	- **حقوق جاری**: کلیه پرداخت های دستگاه اجرایی به منظور جبران خدمت در ماه جاری.
	- **حقوق معوق:** کلیه پرداخت های دستگاه اجرایی به منظور جبران خدمت در ماههای گذشته.
- **روزهای کارکرد:** تعداد روزهایی که کارمند در دستگاه اجرایی مشغول به کار بوده است. توجه نمایید ورود عدد صفر در تعداد روزهای کارکرد مجاز بوده و در لیست جاری تعداد روزهای کارکرد در ماههای مختلف سال براساس اطالعات روزهای تقویمی مجاز میباشد)در سال کبیسه اسفند 30 روز است( و در لیست معوق محدودیتی برای حداکثر تعداد روز کارکرد وجود ندارد. بدیهی است روز کارکرد به نسبت مدت حضور کارمند در دستگاه منظور شده است و در صورت حالت ماموریت و انتقال برای کارمند هر دستگاه مجاز به پرداخت به مشمول به نسبت مدت حضور در دستگاه میباشد.
- **ردیف بودجه:** منظور ردیف بودجه دستگاههای اجرایی براساس جداول قانون بودجه سال 1401 کل کشور است که حقوق و مزایا از آن ردیف پرداخت میگردد.

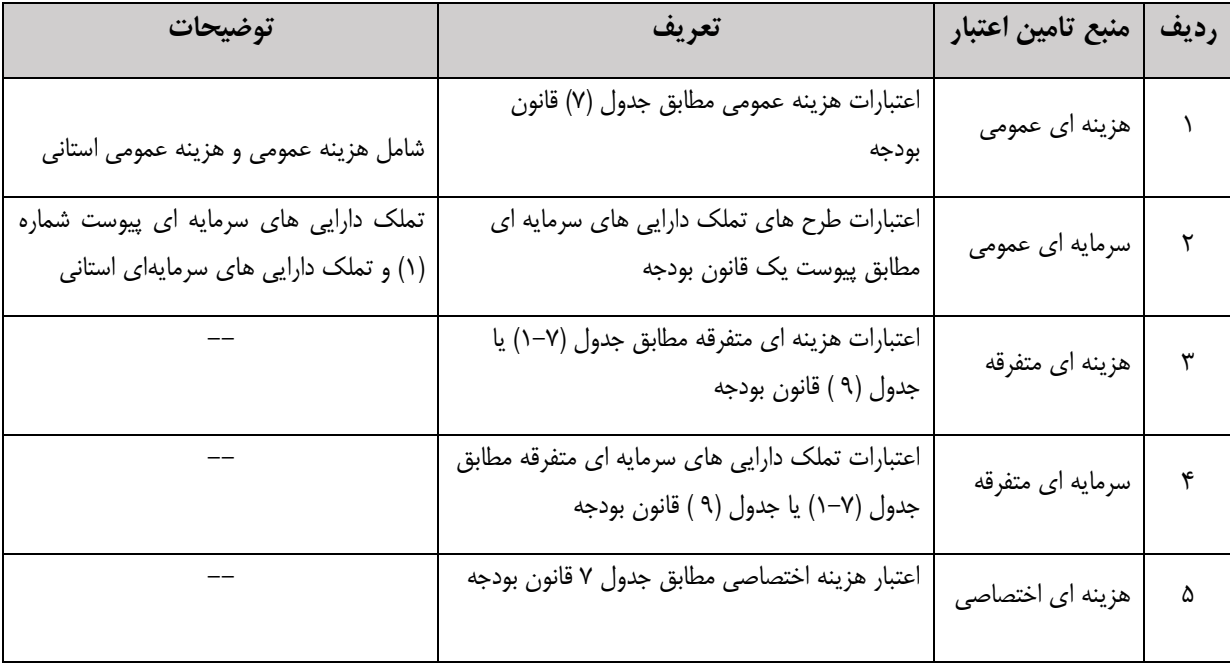

**منبع تامین اعتبار:**محل تامین اعتبار براساس جدول زیر می باشد:

- **کد ردیف متفرقه:** منظور ردیف بودجه موضوع جدول شماره -9 برآورد اعتبارات ردیف های متفرقه قانون بودجه سال میباشد که دستگاه اجرایی میتواند از محل این اعتبارات حقوق و مزایای کارکنان را پرداخت نماید.
- **کد طرح:** برای منابع از نوع " تملک دارایی های سرمایه ای متفرقه" و "تملک دارایی های سرمایه ای پیوست یک" کد طرح مشخص خواهد شد.

- **سایر احکام:** موضوع اجزاء "ب" و "ج" مرحله دوم بند )8( فصل دوم بخشنامه شماره 1 14593/ 200/ تاریخ 21 2/ 1388/ معاونت توسعه مدیریت و سرمایه انسانی رئیس جمهور با موضوع دستورالعمل نحوه تطبیق وضع کارمندان با جداول امتیازات فصل دهم قانون مدیریت خدمات کشوری
- **سایر پرداختی غیر مستقیم**: کلیه هزینه هایی که دستگاه اجرایی به صورت غیر مستقیم برای کارمند هزینه میکند ولی به کارمند پرداخت نمیشود مانند بیمه عمر و حوادث سهم دستگاه ، صندوق پس انداز سهم دستگاه و ... باید در این قسمت درج گردد.

**توجه نمایید با توجه به این که مبلغ ثبت شده ذیل قلم " سایر پرداختی غیر مستقیم" جزء پرداختیها به کارمند محسوب نمیشود، ضروری است این مبلغ در محاسبه قلم "سایر کسور" نیز لحاظ شود.**

- **کمک رفاهی بیمه تکمیل درمان**: مبلغ ریالی که به عنوان بیمه تکمیل درمان )یا بیمه مکمل درمان یا عناوین مشابه( دستگاه اجرایی برای کارمند هزینه می کند باید ذیل این قلم ثبت شود. همچنین ضروری است این مبلغ در محاسبه قلم "سایر کسور" نیز لحاظ شود.
- **سایر پرداختی های رفاهی:** سایر مبالغی که دستگاه اجرایی از سهم خود یا با موافقت کارمند هزینه میکند به طور مثال ، عقد قرارداد با مجموعه های ارائه خدمات رفاهی ،مجتمع های ورزشی تفریحی و ... . همچنینضروری است این مبلغ در محاسبه قلم "سایر کسور" نیز لحاظ شود.
- **معادل ریالی رفاهیات غیر نقدی:** معادل ریالی تمامی اقالم رفاهی که دستگاههای اجرایی برای کارکنان می دهد.)به طور مثال برخی از اقالم رفاهی مثل گوشت و برنج و غیره که برخی از دستگاههای اجرایی در مقاطع زمانی مختلف به کارمندان میدهند.) همچنین ضروری است این مبلغ در محاسبه قلم "سایر کسور" نیز لحاظ شود.
	- **بن کارت:**معادل ریالی رفاهیات غیر نقدی است که در این ردیف درج می گردد. این مقدار باید در سایر کسور نیز ذکر شود.
		- **رفاهی مناسبتی**:مبالغی که بصورت رفاهی در مناسبتهای ملی و مذهبی پرداخت میگردد.
- **کمک هزینه های رفاهی**: مبالغ ریالی رفاهی که در برخی دستگاه ها بصورت مصوب ماهیانه پرداخت می شود.) این قلم متفاوت از کارانه / کارانه گروه پزشکان و انواع کارانه های مذکور در لیست اقالم می باشد و الزم است این مبالغ عینا ذیل قلم مربوطه درج گردد.)
	- **کسر مازاد بر سقف حقوق**: مستند قانونی این قلم،جزء)8( تبصره )12( قانون بودجه 1401 کل کشور می باشد.
- توجه داشته باشید که این قلم پرداختی با ماهیت منفی بوده و دستگاههای اجرایی هنگام ثبت آن در لیست حقوق جاری باید به صورت یک عدد منفی آن را ثبت نمایند. تاثیر این قلم در محاسبه فیش حقوقی کارمند و نیز درخواست وجه خزانه به صورت یک عدد منفی لحاظ میگردد. توجه داشته در لیست معوق چنانچه هدف کسر این مبلغ از کارمند باشد حتما به صورت منفی و چنانچه بخواهید مبالغ کسرشده قبلی را به کارمند برگردانید حتما باید به عنوان یک عدد مثبت بارگذاری نمایید.)به صورت خالصه:این قلم باید در لیست جاری به صورت عدد منفی و در لیست معوق باید براساس نیاز مثبت یا منفی درج گردد.)
- **کاهش موضوع تبصره 124 قانون مدیریت خدمات کشوری:** مستند به تبصره ذیل ماده )124( قانون مدیریت خدمات کشوری.
- توجه داشته باشید که این قلم پرداختی با ماهیت منفی بوده و دستگاههای اجرایی هنگام ثبت آن در لیست حقوق جاری باید به صورت یک عدد منفی ثبت نمایند. تاثیر آن در محاسبه فیش حقوقی کارمند و نیز درخواست وجه خزانه به صورت یک عدد منفی لحاظ میگردد. توجه داشته در لیست معوق چنانچه هدف کسر این مبلغ از کارمند باشد حتما به صورت منفی و چنانچه بخواهید مبالغ کسرشده قبلی را به کارمند برگردانید حتما باید به عنوان یک عدد مثبت بارگذاری نمایید.)به صورت خالصه:این قلم باید در لیست جاری به صورت عدد منفی و در لیست معوق باید براساس نیاز مثبت یا منفی درج گردد.(

 **بازگشتی ایثارگران**: کلیه کسورات قانونی سهم کارمند ایثارگر که دستگاه اجرایی آنرا پرداخت میکند. مثل: صندوق تآمین اجتماعی سهم کارمند (ایثارگر)، بازنشستگی سهم کارمند(ایثارگر)، خدمات درمانی سهم کارمند (ایثارگر) و مالیات و …

**توجه نمایید کلیه کسورات قانونی سهم کارمند ایثارگر ذیل قلم مربوط به آن در سامانه به صورت جداگانه درج می شود و مجموع این مبالغ نیز باید ذیل قلم بازگشتی ایثارگران درج گردد. بنابراین حداقل مقدار قابل ثبت برای قلم بازگشتی ایثارگران برابر است با مجموع کسورات قانونی سهم کارمند ایثارگر.**

**مثال کاربردی:** فرض کنید مبلغ 500 تومان مبلغ کل صندوق تامین اجتماعی سهم کارمند ایثارگر دستگاه اجرایی باشد و مقرر است از مبلغ مذکور 300 تومان آن را دستگاه اجرایی به جای کارمند ایثارگر خود پرداخت نماید و 200 تومان باقی مانده را بابت تبعی ها و ... از کارمند ایثارگر کسر نماید. برای ثبت این قلم ابتدا باید کل مبلغ(۵۰۰ تومان) را ذیل قلم صندوق تامین اجتماعی سهم کارمند درج نمایید. سپس مبلغ 300 تومان را ذیل قلم بازگشتی ایثارگران درج نمایید. بدین ترتیب مبلغی که در عمل از کارمند ایثارگر کسر می گردد همان مبلغ 200 تومان خواهد بود.

 **سایر کسور)وام،بدهی ...(:** کلیه کسورات بجز کسورات قانونی که از کارمند کسر می شود باید به صورت تجمیعی و به عنوان یک عدد مثبت در این قسمت درج گردد. مثل : وام، بدهی ، سایر پرداختیهای غیرمستقیم، بن کارت،معادل ریالی رفاهیات غیر نقدی و ...

.<br>دستورالعمل نحوه مارکذاری اطلاعات در سامانه مدیریت اطلاعات برداخت کارکنان نظام اداری ا م

# **الف( تکمیل و ثبت اطالعات**

به منظور ثبت اطالعات در سامانه گام های زیر باید طی گردد. عدم تکمیل هرکدام از گام ها مانع از ثبت اطالعات پرداختی خواهد شد.

#### **گام )1(: ایجاد درخواست وجه خزانه**

در این مرحله و پس از بارگذاری اطالعات حساب بانکی کارکنان واجد شرایط پرداخت توسط دستگاه اجرایی، به منظور بارگذاری اکسل حقوق باید ابتدا درخواست وجه خزانه خود را ایجاد نمایند. **توجه نمایید ایجاد درخواست وجه براساس ردیف بودجه و منبع تامین اعتبار بوده و الزم است به ازای هر "ردیف بودجه- منبع تامین اعتبار" یک درخواست وجه ایجاد گردد.** بدین منظور کارشناس امور مالی دستگاه از طریق منوی درخواست وجه خزانه با فشردن دکمه "+افزودن درخواست وجه خزانه جدید" فیلدهای اطالعاتی مورد درخواست را تکمیل نمایید و در پایان دکمه >>ثبت<< را انتخاب کنید تا درخواست وجه ایجاد گردد. توجه نمایید که درخواست وجه خزانه برای هر ردیف بودجه و طرح در هر ماه تنها یکبار ایجاد می گردد.

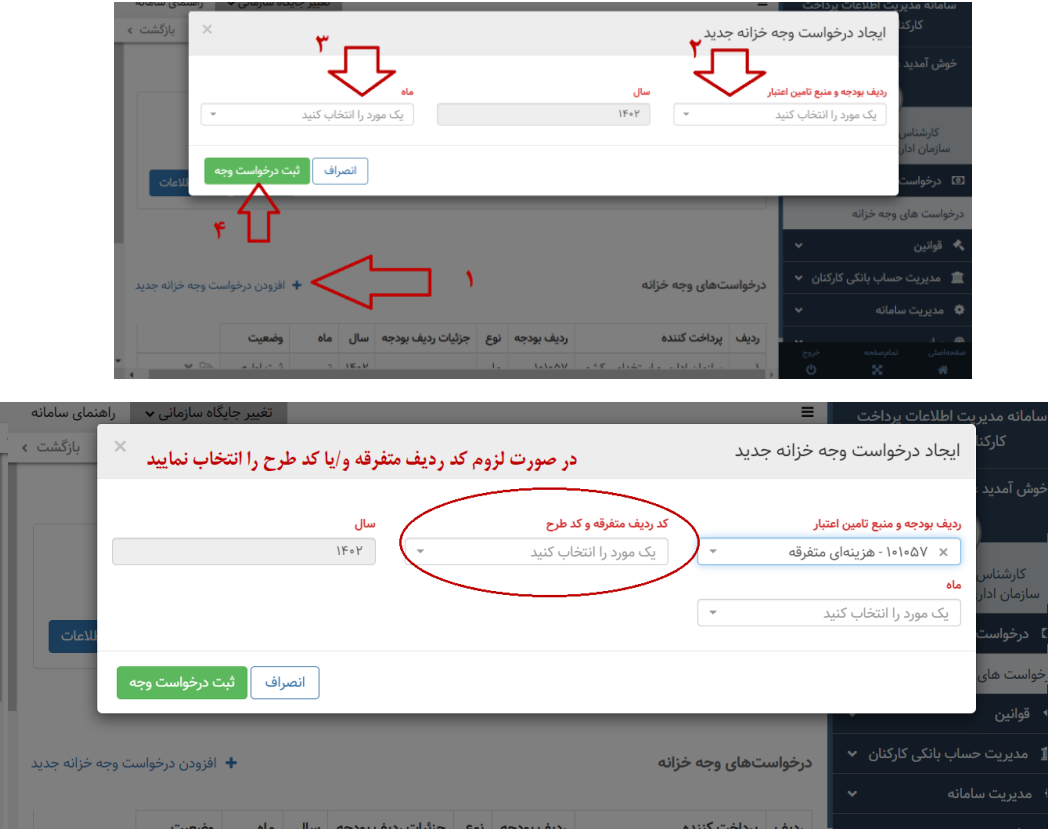

میتوانید اطالعات درخواست وجه خزانه خود را با فشردن عالمت پوشه مقابل درخواست وجه ایجاد شده و از طریق قسمت "اطالعات کلی درخواست وجه" مشاهده نمایید.

.<br>دستورالعمل نحوه مارکذاری اطلاعات در سامانه مدیریت اطلاعات برداخت کارکنان نظام اداری ا م

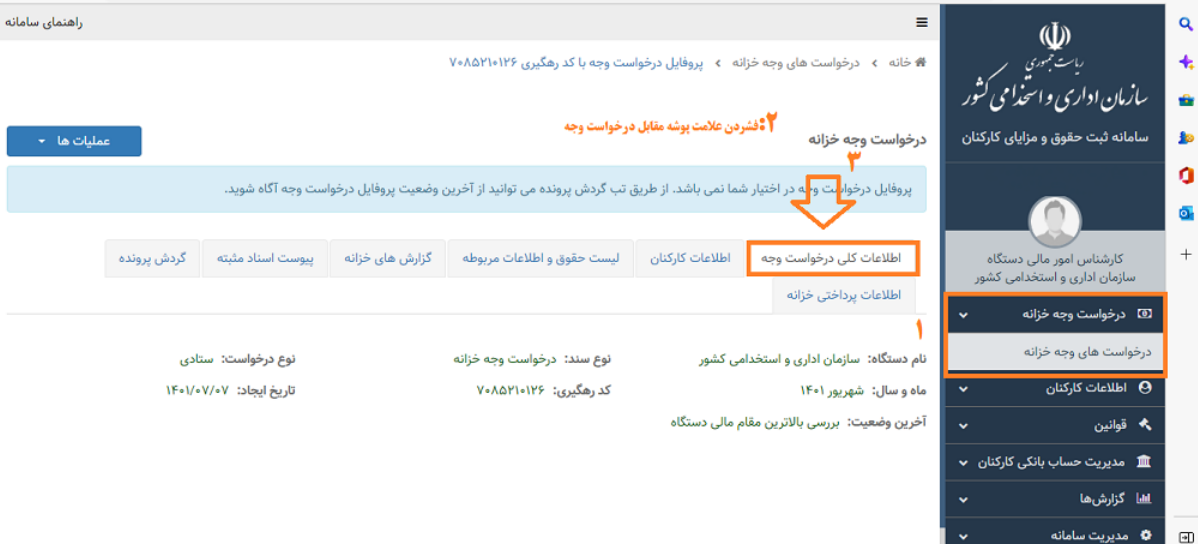

## **گام )2(: بارگذاری اطالعات کارکنان دستگاههای اجرایی**

پیش نیاز ثبت اطالعات در سامانه مدیریت اطالعات پرداخت کارکنان نظام اداری تکمیل و به روزرسانی اطالعات کارکنان در سامانه پاکنا می باشد. با توجه به ارتباطی که بین زیر سامانه های سازمان اداری و استخدامی کشور در بستر سامانه مدیریت اطالعات پرداخت کارکنان نظام اداری ایجاد شده است ثبت اطالعات حقوق و مزایا مستلزم ثبت و به روز رسانی اطالعات کارکنان دستگاههای اجرایی در سامانه پاکنا می باشد و کلیه دستگاه های اجرایی همواره باید نسبت به ثبت تغییرات ایجاد شده در وضعیت کارکنان خود درسامانه پاکنا براساس دستورالعملهای تعبیه شده در آن اقدام نمایند. علیایحال با توجه به به روز نبودن اطالعات کارکنان دستگاههای اجرایی در سامانه پاکنا در مقطع فعلی به منظور جلوگیری از بروز مشکالت پرداخت دستگاههای اجرایی امکان افزودن لیست کارکنان براساس قالب قابل قبول سامانه فراهم شده است.بدین منظور به صورت پیش فرض لیست کارکنان مجاز دستگاه اجرایی برای پرداخت حقوق و مزایا در ماه مورد نظر براساس اطلاعات ثبت شده در سامانه پایگاه اطلاعات کارکنان نظام اداری (پاکنا) احصاشده و به صورت یک فایل اکسل در سامانه تعبیه شده است.کارشناس مالی دستگاه اجرایی موظف است این فایل را دریافت و بررسی نماید و پس از مقایسه لیست دریافت شده با لیست کارکنان خود در صورت لزوم نسبت به ویرایش و افزودن افراد جدید ذیل همین لیست اقدام و سپس مجددا آنرا بارگذاری و اصالحات الزم را تا مرحله پردازش بدون خطا انجام دهد.

برای دسترسی به اکسل اطالعات کارکنان دستگاههای اجرایی پس از فشردن عالمت پوشه مقابل درخواست وجه ایجاد شده به منوی "اطالعات کارکنان" رفته و گزینه "دانلود لیست اطالعات کارکنان دستگاه مبتنی بر سبد پاکنا" را بزنید.)تصویر زیر(

**توجه داشته باشید برای تکمیل قالب اطالعات کارکنان در ستونهای مختلف از قبیل جنسیت،نوع استخدام،وضعیت ایثارگری،بازنشستگی و... صرفا باید از کدهای اختصاصی مورد قبول سامانه استفاده نمایید و از وارد کردن عبارتهای متنی خودداری نمایید. کدهای اختصاصی متناسب با هرکدام از اطالعات مورد درخواست از طریق منوی "اطالعات کارکنان" قابل دریافت می باشد. عالوه بر آن این کدینگ اطالعات پایه در پیوست)2( دستور العمل نیز درج شده است.**

.<br>دستورالعمل نحوه مارکذاری اطلاعات در سامانه مدیریت اطلاعات برداخت کارکنان نظام اداری ا م

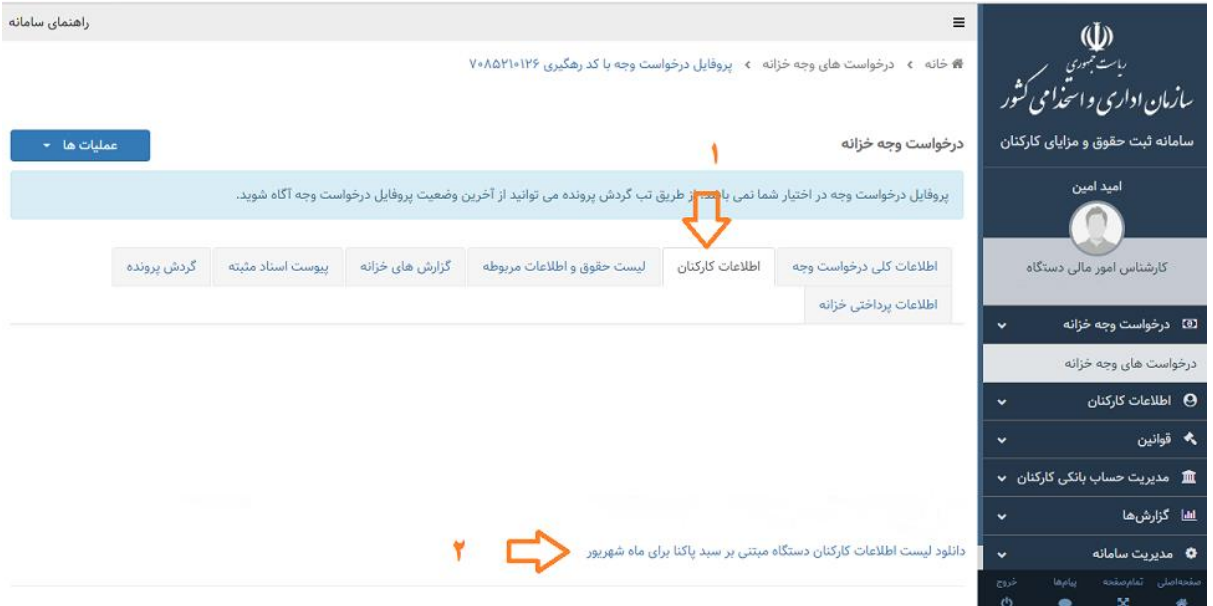

پس از تکمیل لیست اطالعات کارکنان الزم است آنرا از طریق همین منو در سامانه بارگذاری نمایید. جهت بارگذاری لیست کارکنان از قسمت "بارگذاری مجدد لیست اطالعات کارکنان" )تصویر زیر( اقدام نمایید. همچنین به منظور اصالح مجدد لیست کارکنان،فرایند قبلی را طی نموده و پس از حذف لیست قبلی لیست جدید را بارگذاری نمایید تا اطالعات جدید جایگزین گردد. درصورتیکه پس از بارگذاری لیست کارکنان فایل بارگذاری شده دارای خطا باشد، میتوانید لیست خطاهای یافت شده را از قسمت "مشاهده خطاهای لیستی که بارگذاری کرده ام" دریافت و نسبت به بررسی و رفع خطاهای موجود اقدام نمایید.

**توجه نمایید پردازشگر سامانه مدیریت اطالعات پرداخت کارکنان نظام اداری، لیست خطاهای یافت شده را به تفکیک سطر، شماره ستون، کدملی، کدخطا، عنوان ستون خطا، عنوان/دسته بندی خطا، شرح خطا و راهکار رفع خطا در اختیار کاربر قرار خواهد داد تا نسبت به رفع آن ها اقدام و مجددآ نسبت به بارگذاری اطالعات صحیح اقدام نماید . عالوه بر آن این لیست خطا ها در بند )الف(پیوست)1( دستور العمل نیز درج شده است.**

**توجه نمایید به منظور بارگذاری لیست اصالحی ابتدا باید لیست قبلی را از طریق "گزینه بارگذاری مجدد لیست کارکنان" حذف و سپس اقدام به بارگذاری و ثبت لیست جدید نمایید. همچنین به منظور بارگذاری لیست، فشردن دکمههای "بارگذاری" و سپس "ذخیره" در تمامی قسمتهای سامانه الزامی می باشد.**

.<br>دستورالعمل نحوه مارکذاری اطلاعات در سامانه مدیریت اطلاعات برداخت کارکنان نظام اداری ا م

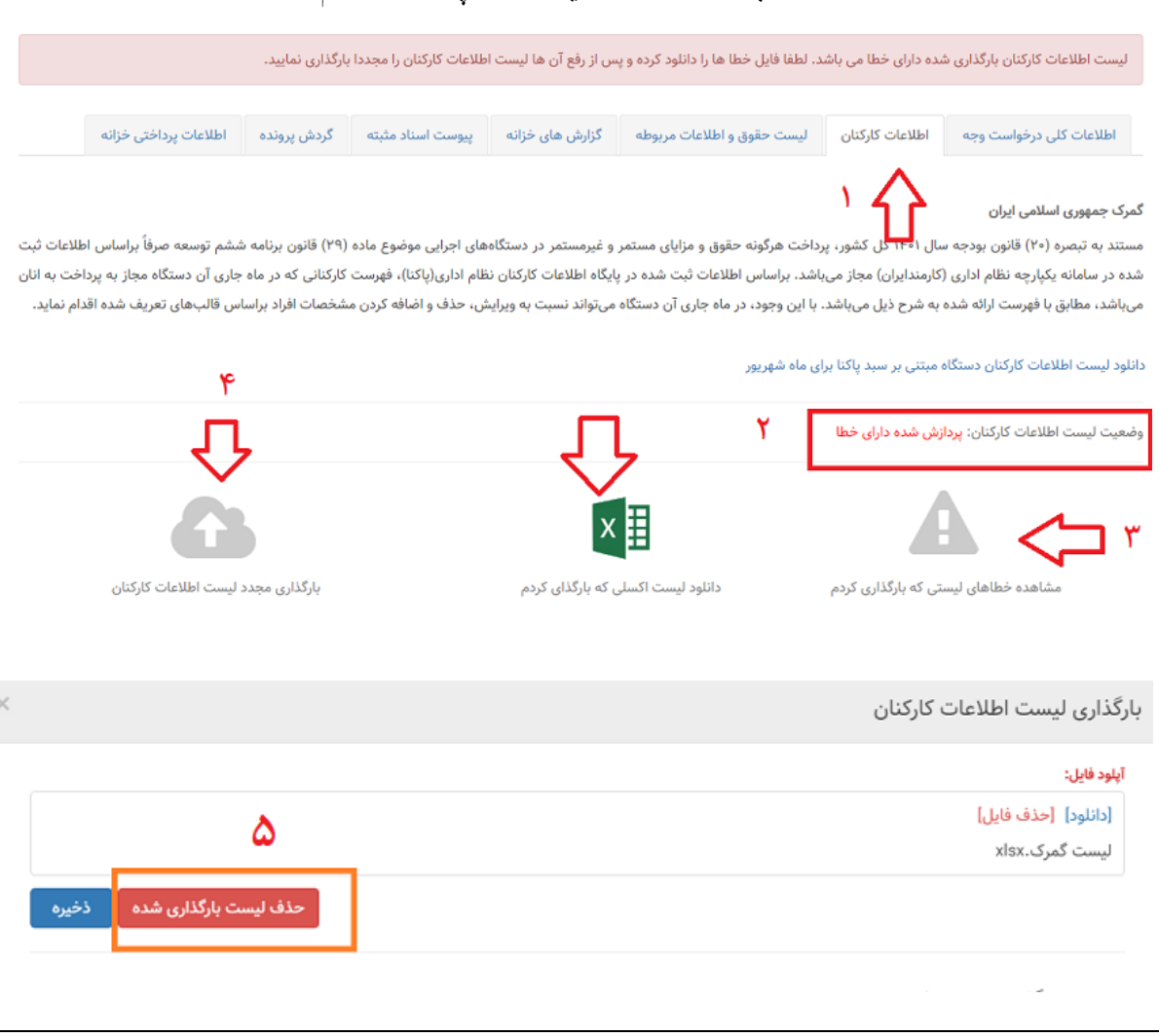

**نکته: توجه نمایید درج وضعیت کد صندوق بازنشستگی برای حالت های اشتغال رسمی قطعی،رسمی آزمایشی، پیمانی،قرارداد کارمعین)مشخص(، کارگری دائم و قرارداد موقت کارگری الزامی می باشد. و در سایر حالت ها الزامی به ثبت وجود ندارد.**

**گام )3(: دریافت قالب اکسل و تکمیل آن**

کلیه قوانین و مقررات پرداخت رایج در کشور شناسایی و اقالم حقوق و مزایای مرتبط با آنها در سامانه تعبیه شده است. راهبر سامانه میتواند با ورود به قسمت قوانین اکسل حقوق و مزایای مرتبط با هر قانون پرداخت را از این قسمت دریافت و با رعایت توضیحات مندرج در قسمت تعاریف، تکمیل نماید. شایان ذکر است لیست قوانین پرداخت و قالب های مربوطه از قسمت درخواست وجه خزانه ذیل منوی بارگذاری لیست حقوق جدید نیز قابل دریافت می باشد.

**نکته: توجه نمایید اکسل حقوق و مزایای مرتبط با هر قانون پرداخت به تفکیک هر یک از کارکنان عالوه بر اقالم حقوق مزایا دارای ستون های کدملی،روزهای کارکرد،کد دستگاه اجرایی و شماره شبای معتبر حساب بانکی میباشد با توجه به اینکه پرداخت به حساب ذینفع نهایی)کارکنان( بر مبنای این اطالعات از طریق خزانه انجام خواهد شد لذا کارشناس مالی دستگاه موظف است هر یک از اطالعات را با دقت کامل ثبت نماید .** 

.<br>دستورالعمل نحوه مارکذاری اطلاعات در سامانه مدیریت اطلاعات برداخت کارکنان نظام اداری ا م

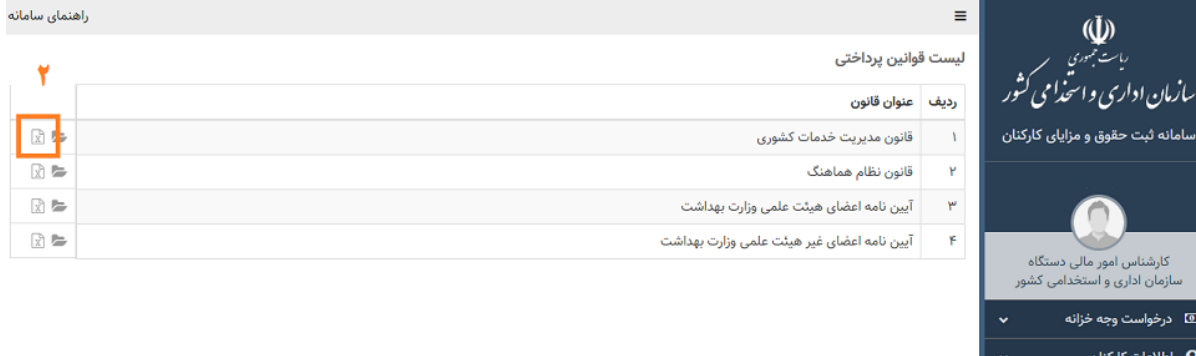

# **گام )4(: بارگذاری لیست حقوق:**

برای بارگذاری لیست حقوق تکمیل شده در گام قبلی باید از طریق منوی درخواست وجه خزانه و فشردن عالمت پوشه مقابل درخواست وجه ایجاد شده وارد صفحه درخواست وجه شوید.در این مرحله با انتخاب صفحه "لیست حقوق و اطالعات مربوطه" گزینه ای تحت عنوان "+افزودن لیست حقوق جدید" مشاهده می کنید. با فشردن این گزینه به صفحه بارگذاری لیست حقوق وارد میشوید. در این مرحله ابتدا باید نوع قانون پرداخت و نوع لیست)جاری-معوق(را براساس اکسلی که می خواهید بارگذاری کنید را انتخاب و سپس با استفاده از گزینه "انتخاب اکسل لیست حقوق کارکنان" فایل مورد نظر را انتخاب و سپس گزینه "ثبت " را بزنید تا فایل حقوق بارگذاری و پردازش گردد.

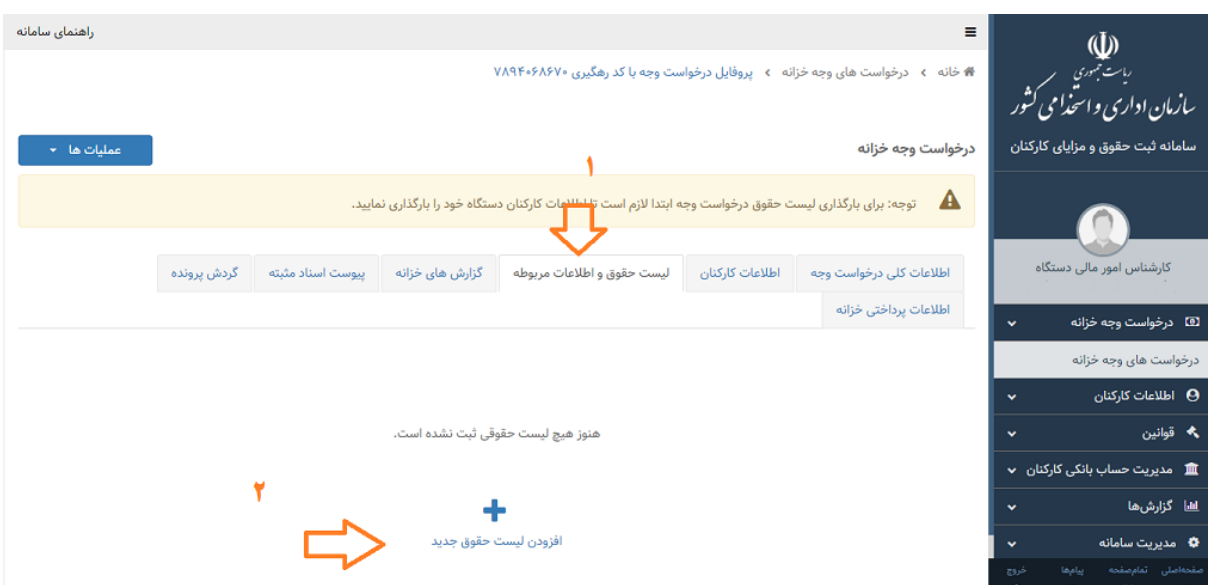

.<br>دستورالعمل نحوه مارکذاری اطلاعات در سامانه مدیریت اطلاعات برداخت کارکنان نظام اداری ا م

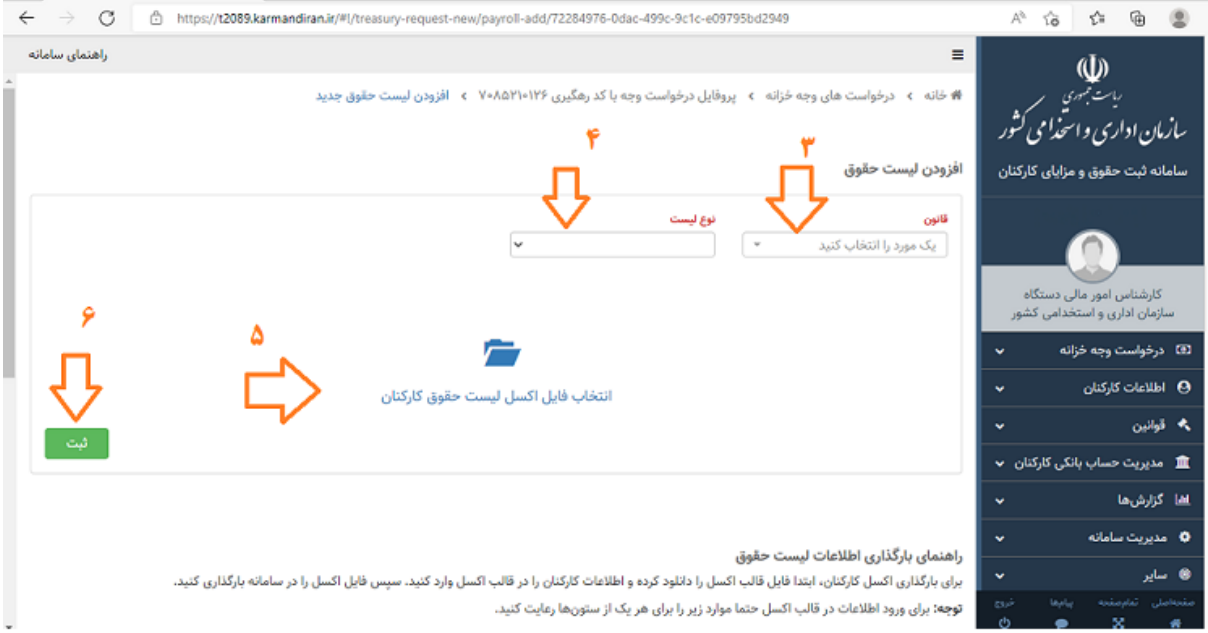

پس از بارگذاری لیست حقوق چنانچه لیست پردازش شده دارای خطا باشد با پیغام "خطا در پردازش" مواجه می شوید و الزم است از طریق عالمت مثلث مقابل درخواست وجه نسبت به دریافت لیست خطا اقدام و پس از رفع خطاهای موجود مجدداً بارگذاری نمایید تا فایل جدید جایگزین گردد. برای بارگذاری فایل اصلاح شده خود و یا سایر فایل های اکسل حقوق مربوط به ماه مورد نظر (جاری–معوق) با ورود به صفحه درخواست وجه و فشردن گزینه "بارگذاری لیست حقوق جدید" می توانید اکسل مورد نظر را انتخاب بارگذاری و ثبت نمایید.

در مواجهه با لیست خطاها با دو حالت مواجه هستید:

**الف(خطاهایی که مانع از ثبت و پردازش لیست حقوق می شوند:** این خطاها که به شکل "عالمت مثلت قرمز" نمایش داده میشوند و قابل دریافت است آن دسته از خطاهایی هستند که کارشناس مالی ثبت کننده لیست حقوق حتما باید آنها را برطرف نماید تا سایر مراحل مربوط به پردازش و تایید نهایی لیست حقوق انجام شود. لیست این خطاها و نحوه رفع آنها در پایان این دستور العمل و در دستهبندیهای مختلف ذکر شده است.

**ب(هشدارها:** این نوع خطاها که با عنوان "خطاهای سطح هشدار" قابل تعریف و شناسایی هستند، با عالمت "مثلث نارنجی" در سامانه نمایش داده میشود و قابل دریافت می باشد، با توجه به هوشمند بودن سامانه و کنترل تمامی اطالعات ثبت شده توسط کاربرهای سامانه موضوع این دستورالعمل و سامانه پایگاه اطلاعات کارکنان نظام اداری(پاکنا) و سامانه ملی مدیریت ساختار دستگاههای اجرایی و مقایسه آنها، چنانچه مغایرتی در اطالعات ثبت شده در سامانه مدیریت اطالعات پرداخت کارکنان نظام اداری با سامانههای مذکور وجود داشته باشد این نوع خطاها به صورت هشدار برای دستگاه اجرایی نمایش داده می شوند ولی **مانع از طی سایر مراحل ثبت و تایید لیست اطالعات کارکنان و لیست حقوق نمیشوند**. مفهوم خطاهای سطح هشدار این است که در صورتی که دستگاه اجرایی اقدام به رفع این خطاها ننماید در مرحله استقرار نهایی سامانه، پرداخت حقوق و مزایای آن دستگاه با مشکل مواجه خواهد شد. لکن ضروری است در اسرع وقت نسبت به برطرف کردن مغایرتهای موجود اقدام نمایند. مسئولیت عدم ثبت اطالعات در سامانه پاکنا بر عهده مدیرکل اموراداری یا مدیر منابع انسانی یا عناوین مشابه است. در دستگاههای اجرایی که فاقد این سمت باشند، باالترین مقام مالی دستگاه مسئولیت عدم ثبت اطالعات در سامانه پاکنا را نیز بر عهده دارد.

**توجه نمایید پردازشگر سامانه مدیریت اطالعات پرداخت کارکنان نظام اداری، لیست خطاهای یافت شده را به تفکیک سطر، شماره ستون، کدملی، کدخطا، عنوان ستون خطا، عنوان/دسته بندی خطا، شرح خطا و راهکار رفع خطا در اختیار کاربر قرار خواهد داد تا نسبت به رفع آن ها اقدام و مجددآ نسبت به بارگذاری اطالعات صحیح اقدام نماید . عالوه بر آن این لیست خطا ها در بند )ب(پیوست)1( دستور العمل نیز درج شده است.**

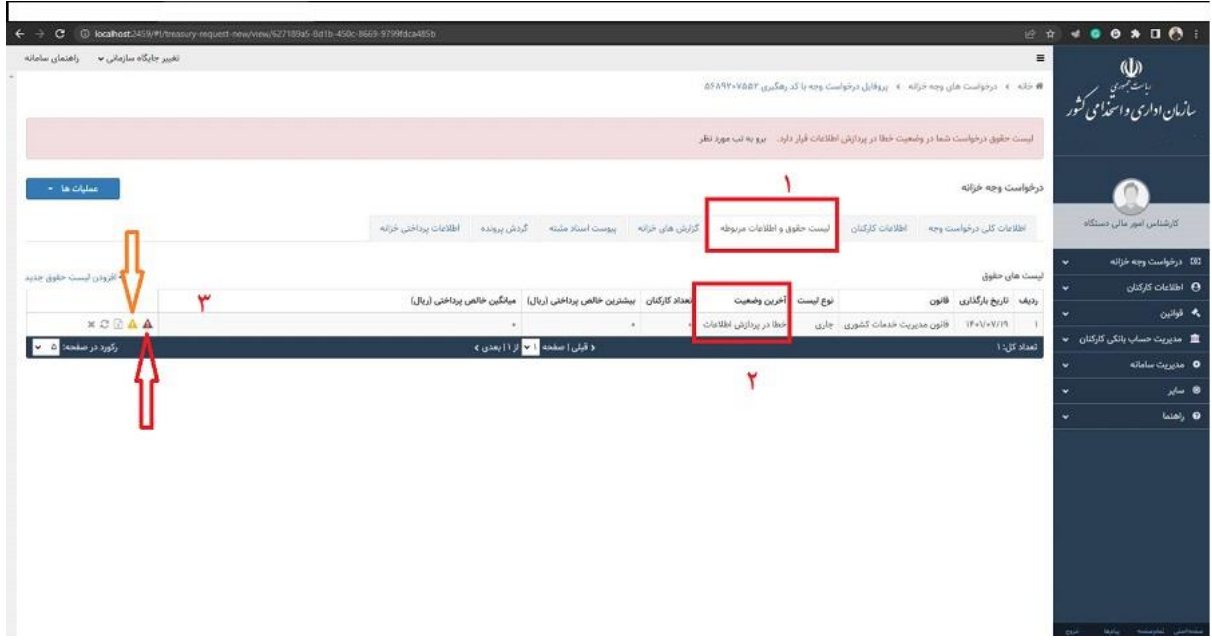

# **گام )5(: بررسی صحت اطالعات بارگذاری شده توسط کارشناس دستگاه اجرایی و ارسال آن برای ذیحساب**

پس از بارگذاری لیست حقوق توسط کارشناس دستگاه اجرایی چنانچه خطایی در لیست بارگذاری شده نباشد، تراز حقوق دستگاه اجرایی و خلاصه لیست حقوق و مزایای کارکنان در گروه های مختلف استخدامی(رسمی،پیمانی و سایر) تولید میشود . کارشناس دستگاه اجرایی باید پس از بررسی و اطمینان از صحت اطالعات وارد شده و مقایسه تراز حقوق تولید شده با مقدار واقعی آن در منوی >>گزارشهای خزانه<< نسبت به انتخاب گزینه "**پردازش کلی** " لیست حقوق اقدام نماید و سپس آن را به منظور تایید نهایی به ذیحساب/باالترین مقام مالی دستگاه اجرایی ارسال نماید. برای ارسال به سمت ذیحساب می توانید از گزینه "عملیاتها" استفاده نمایید:

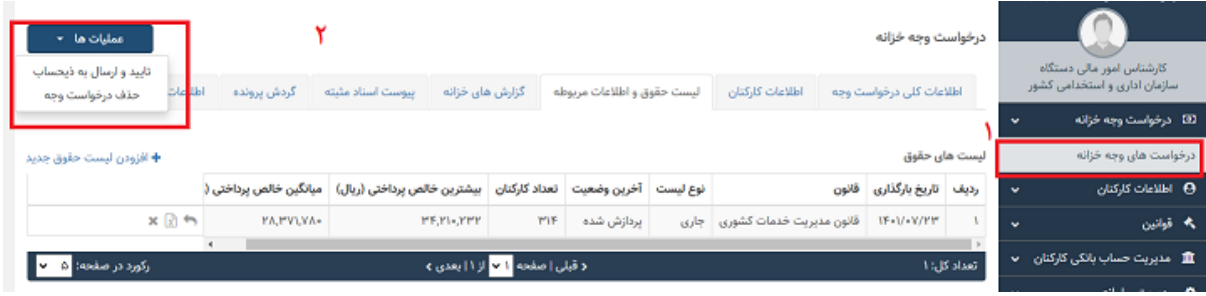

.<br>دستورالعمل نحوه مارکذاری اطلاعات در سامانه مدیریت اطلاعات برداخت کارکنان نظام اداری ا م

# **گام )6(: بررسی فرم های خزانه توسط باالترین مقام مالی و تایید نهایی لیست بارگذاری شده**

ذیحساب دستگاه اجرایی باید با ورود به قسمت"درخواست وجه خزانه"کلیه لیست های مندرج در آن را مشاهده و صحت سنجی نماید و در صورت عدم وجود مغایرت به منظور پرداخت تایید نهایی نماید.

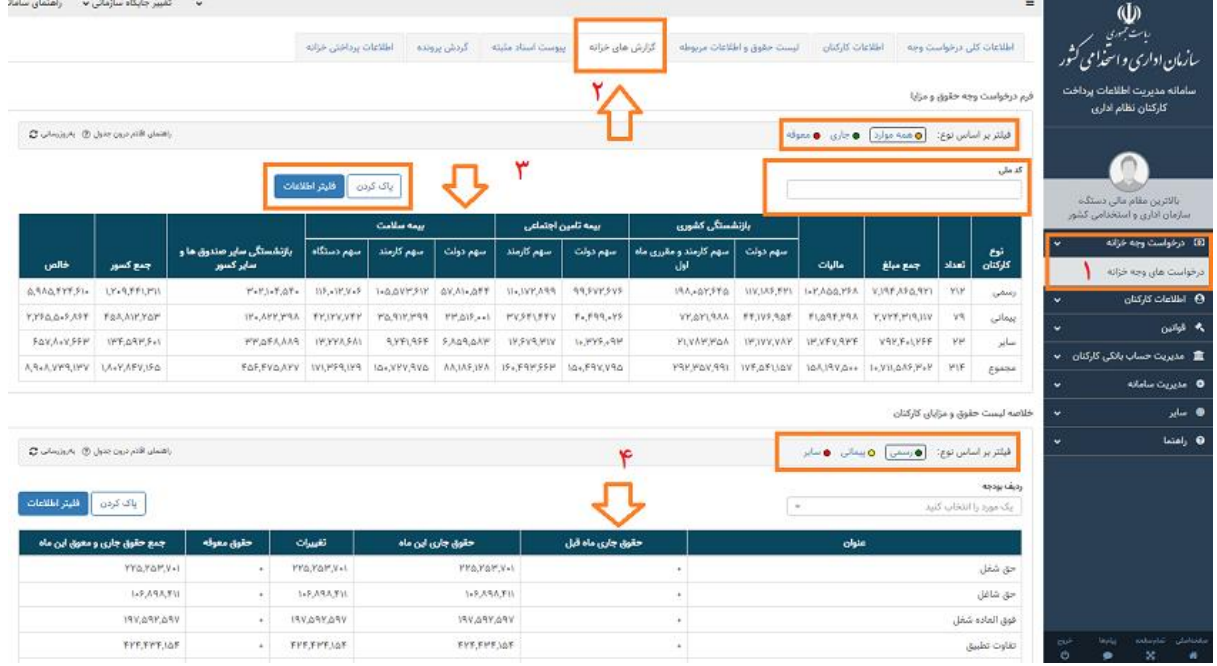

**نکته: با توجه به اینکه مسئولیت صحت اطالعات وارد شده بر عهده ذیحساب/باالترین مقام مالی دستگاه می باشد،اکیداً توصیه می شود اطالعات مندرج در این قسمت به طور کامل بررسی و سپس تایید نهایی انجام گیرد.**

**نکته: با توجه به اینکه پرداخت حقوق و مزایای کارکنان دستگاههای اجرایی پس از تایید لیست حقوق توسط ذیحساب/باالترین مقام مالی صورت می گیرد، عدم تایید به موقع آن باعث عدم پرداخت حقوق کارکنان می شود.**

در صورت مشاهده هرگونه مغایرت نیز می تواند به منظور اصالح، به سمت کارشناس امورمالی بازگرداند و پس از رفع کامل خطاها سپس تایید نهایی را انجام دهد. به منظور تایید نهایی و یا بازگرداندن به سمت کارشناس مالی می توانید از گزینه "عملیاتها" استفاده نمایید.

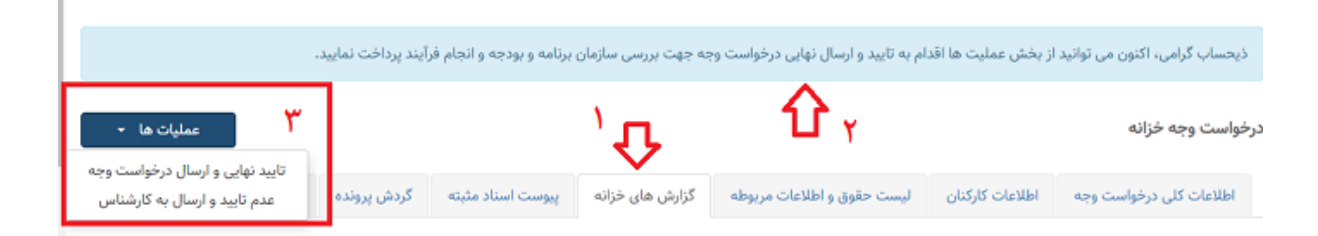

.<br>دستورالعمل نحوه مارکذاری اطلاعات در سامانه مدیریت اطلاعات برداخت کارکنان نظام اداری ا م

در صورت عدم تایید نهایی لیست بارگذاری شده توسط ذیحساب و بازگرداندن آن به سمت کارشناس مالی دستگاه، کارشناس مالی دستگاه با پیامی به صورت تصویر زیر مواجه می شود و الزم است پس از بررسی علت برگشت لیست حقوق از سمت باالترین مقام مالی، نسبت به اصالح و ارسال مجدد آن اقدام نماید:

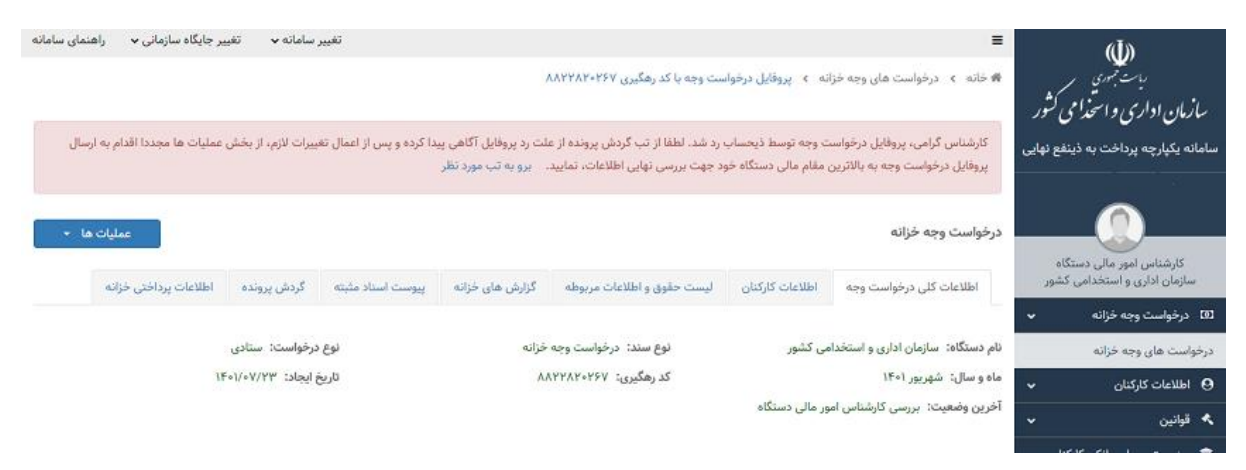

## **گام )7( ثبت اسناد مثبته**

در صورتیکه سندی در اختیار دارید و الزم است ذیل حقوق و مزایای بارگذاری شده پیوست نمایید می توانید آن را از قسمت "پیوست اسناد مثبته" ضمیمه نمایید. توجه نمایید با توجه به محدودیت های حجمی موجود در بارگذاری اسناد مثبته، موارد ضروری را در اولویت قرارداده و در حد امکان نسبت به کاهش حجم فایل مورد نظر اقدام نمایید.

### **گام )8( مشاهده اطالعات پرداختی خزانه**

پس از پایان فرایند بارگذاری و پردازش اطلاعات ثبت شده، اطلاعات پرداختی تمامی کارکنان براساس اقلام خزانه) تمامی کارکنان براساس تطبیق اقالم حقوق و مزایای ثبت شده با اقالم خزانه تولید می شود. می توانید از قسمت "اطالعات پرداختی خزانه" ذیل منوی "درخواست های وجه" و درصورت نیاز با پر کردن اطالعات مورد درخواست نسبت به مشاهده و بررسی آن اقدام نمایید.

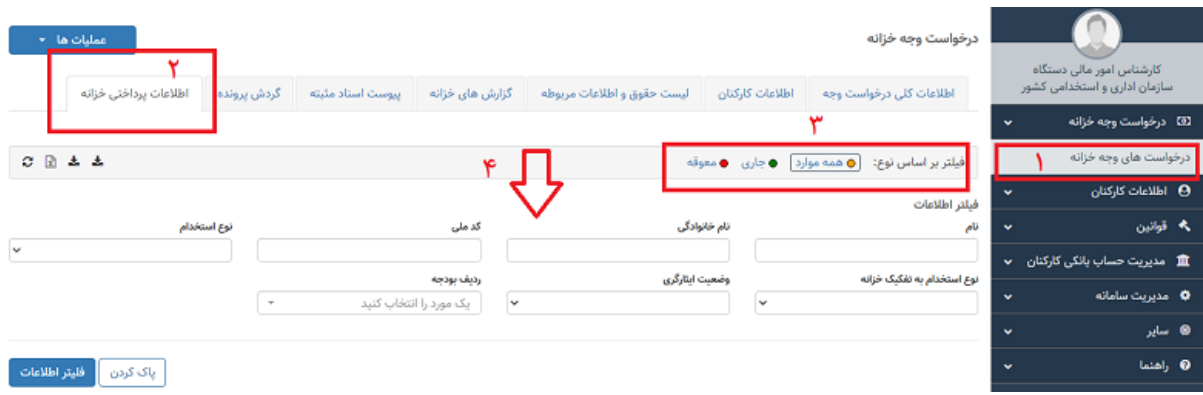

همچنین در هر قسمت از سامانه می توانید به منظور بازگشت به قسمت های مورد نظر از لینک های موجود در باالی صفحه اقدام نمایید:

.<br>دستورالعمل نحوه مارکذاری اطلاعات در سامانه مدیریت اطلاعات برداخت کارکنان نظام اداری ا م

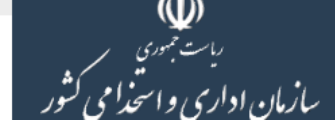

▲ خانه ∢ درخواست های وجه خزانه ∢ پروفایل درخواست وجه با کد رهگیری ۸۸۲۲۸۲۰۲۶۷

## **گام )9( مشاهده اطالعات پرداختی کارکنان**

پس از پایان فرایند بارگذاری و پردازش اطالعات ثبت شده، اطالعات پرداختی تمامی کارکنان براساس اقالم حقوق و مزایای ثبت شده ذیل قانون پرداخت تولید می شود. و از طریق گزینه های مشخص شده در تصویر زیر ذیل قسمت لیست "حقوق و اطالعات مربوطه" در دسترس خواهد بود و می توانید نسبت به بررسی فیش حقوقی تمامی کارکنان اقدام نمایید.

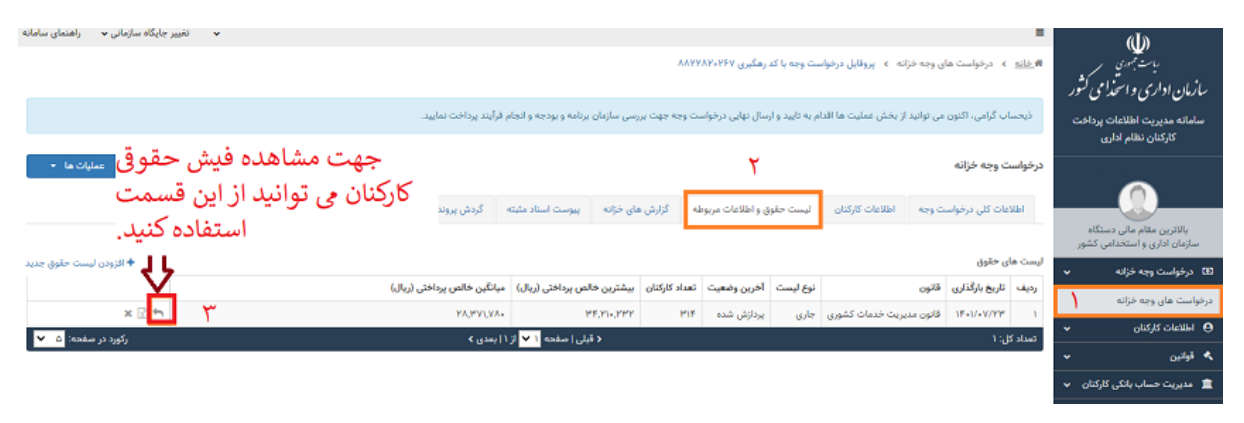

.<br>دستورالعمل نحوه مارکذاری اطلاعات در سامانه مدیریت اطلاعات برداخت کارکنان نظام اداری ا م

## **گام )10( بررسی و تحلیل گزارش مغایرت ها**

پس از نهایی شدن لیست های بارگذاری شده، با توجه به کنترل هایی که در این سامانه پیش بینی شده است و همچنین ارتباطی که با سامانههای پاکنا و سامانه ملی مدیریت ساختار دستگاه های اجرایی وجود دارد گزارش مغایرت لیست های ارسالی با اطالعات موجود در سامانه های مذکور تولید شده و در اختیار دستگاه های اجرایی قرار میگیرد. این گزارش مغایرت ها شامل مغایرت اطالعات پرسنلی و مغایرتهای حقوق و مزایا می باشد. الزم است کلیه دستگاه های اجرایی این گزارش را دریافت و نسبت به بررسی و اصالح آنها در سامانههای مرتبط براساس دستورالعملی که در این خصوص در سامانه تعبیه شده است اقدام نمایند. بدین منظور باید با مراجعه به منوی درخواست وجه خزانه و سپس با کلیک بر روی عالمت پوشه موجود در مقابل درخواست وجه وارد قسمت "گزارش های درخواست وجه" شوید. در این قسمت با کلیک بر روی گزینه "ایجاد گزارش"، گزارشات مذکور تولید میشود و می توانید آن را دریافت و بررسی نمایید. با هربار اصالح اطالعات در سامانه های مرتبط)پاکنا و ساختار( این گزارش ها به روزرسانی شده و امکان تولید گزارش مجدد فراهم می باشد.

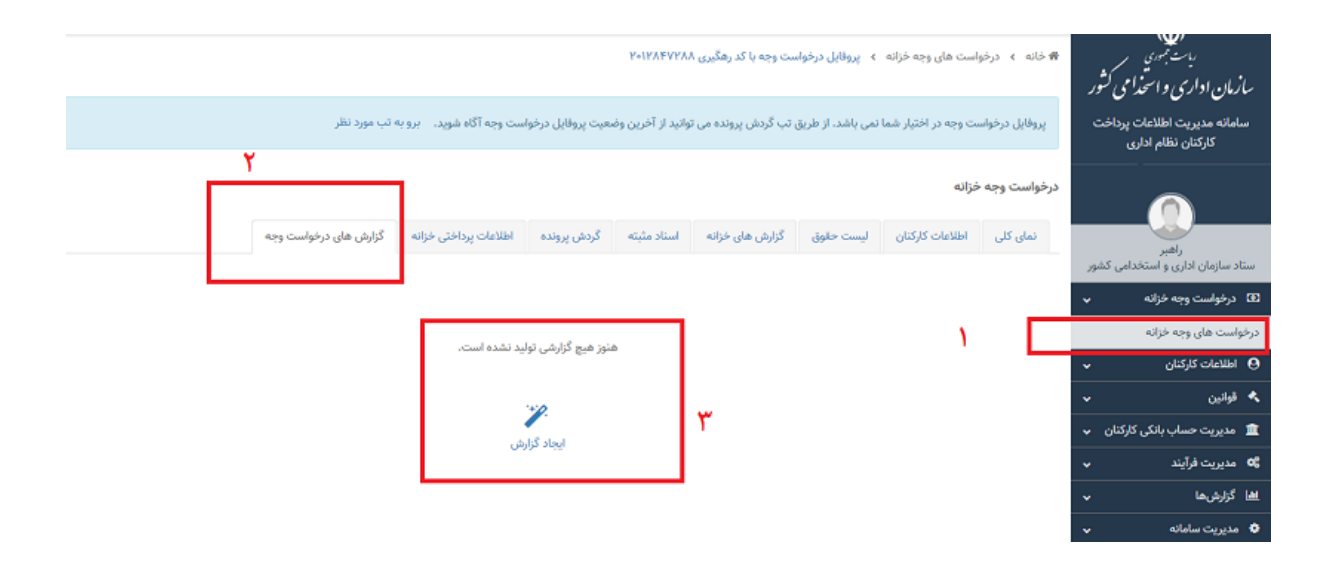

.<br>دستورالعمل نحوه مارکذاری اطلاعات در سامانه مدیریت اطلاعات برداخت کارکنان نظام اداری ا م

# **ب( ارسال تیکت**

با توجه به انواع خطاهایی که ممکن است حین ثبت اطالعات در سامانه با آن مواجه شوید نحوه کنش با آن خطاها نیز متفاوت خواهد بود که در جداول پیوست )1( به آن ها و نحوه برطرف کردن این خطاها اشاره شده است و الزم است حتما براساس راهنماییهای انجام شده اقدام گردد.عالوهبراین به منظور راهنمایی بیشتر امکانی فراهم شده است تا دستگاههای اجرایی سواالت خود را در چهارچوب موضوعات طبقه بندی شده ارسال نمایند. بدین منظور تمامی نقشهای تعریف شده دستگاههای اجرایی مشمول در سامانه حسب نیاز می توانند با ورود به قسمت "موضوعات تیکت" و انتخاب دقیق موضوع نسبت به ثبت سوال اقدام نمایند تا کارشناسان سازمان پس از بررسی در اولین فرصت راهنماییهای الزم را انجام دهند.

تاکید می گردد با توجه به دسته بندی موضوعی سواالت قابل طرح در قالب تیکت و شرح وظایف هرکدام از کارشناسان سازمان، انتخاب دقیق موضوع تیکت می تواند منجر به در یافت راهنمایی های بهتر گردد. موضوعات قابل طرح تیکت به صورت جدول زیر می باشد:

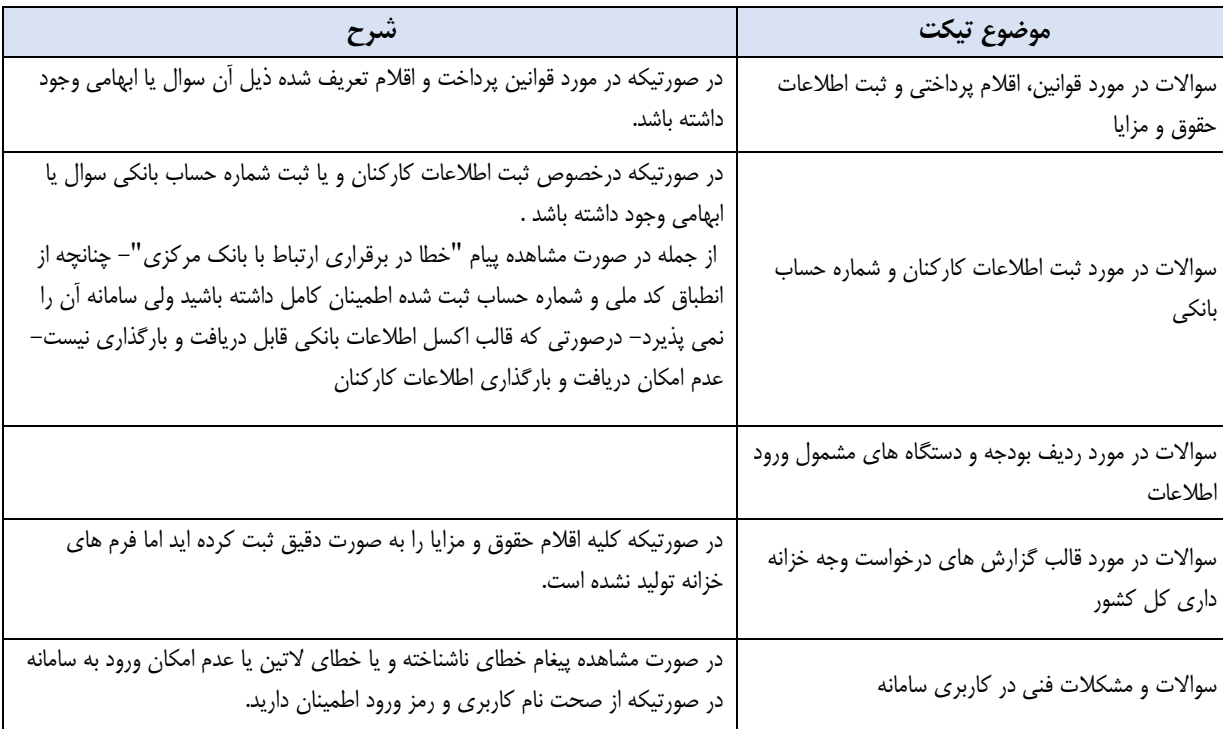

# **ارتباط با ما**

درصورت وجود هرگونه مشکل، سوال و ابهام در خصوص سامانه می توانید از راه های زیر با کارشناسان سازمان در ارتباط باشید:

**الف( ارسال تیکت:** با توجه به دسته بندی های موضوعی انجام شده در قسمت تیکت ها می توانید سواالت و ابهامات موجود را با انتخاب دقیق موضوع تیکت به منظور بررسی توسط کارشناس های سازمان ثبت نمایید. همکاران ما پس از بررسی سواالت مطروحه در اسرع وقت راهنمایی های لازم را انجام خواهند داد. یادآور می گردد با توجه به دسته بندی موضوعی سوالات قابل طرح در قالب تیکت و شرح وظایف هرکدام از کارشناسان سازمان، انتخاب دقیق موضوع تیکت می تواند منجر به در یافت راهنمایی های بهتر گردد.

**ب( تماس با کارشناس های سازمان:** در صورتی که ابهام ایجاد شده در هیچ کدام از دسته بندی های موضوعی تیکت قابل ثبت نباشد می توانید با شماره 021-85351001 به منظور دریافت راهنمایی های الزم تماس بگیرید.

.<br>دستورالعمل نحوه مارکذاری اطلاعات در سامانه مدیریت اطلاعات برداخت کارکنان نظام اداری ا م

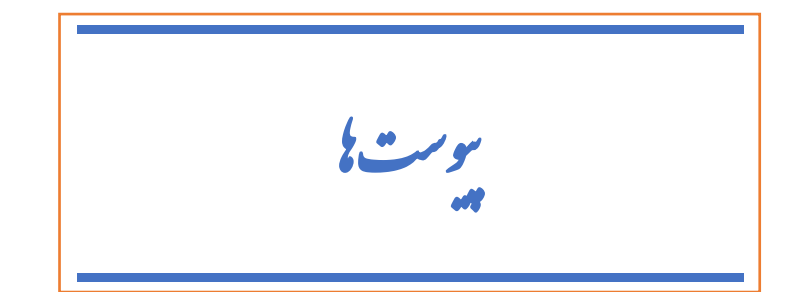

# **پیوست )1(: انواع خطاهایی که به منظور پردازش صحیح اطالعات پیوست درخواست وجه باید توسط کارشناس امور مالی دستگاه های اجرایی رفع شوند:**

با توجه به تمهیدات متخذه در سامانه و به منظور تدقیق اطلاعات وسای اجرای هنگاه شاه اجرای هنگام این ماد این دستور العمل با خطاهایی مواجه خواهید شد که لازم است نسبت به رفع آنها اقدام نمایید.لیست این خطاها به همراه علت و نحوه ای ایجاد شده در سه بخش(الف) مربوط ای خطاهای مربوط به لیست های حقوق و مزایا در جداول زیر آورده شده است.

## **الف ( لیست خطاهای مربوط به پردازش فایل اطالعات کارکنان:**

در صورت دریافت پیغام پردازش ناموفق پس از بارگذاری اطلاعات کارکنات بانکت کارکنان نظام اداری لیست اکسل به تفکیک سطر، شماره ستون، کدملی، کدخطا، عنوان ستون، عنوان ستون، عنوان ستون، عنوان ستون، عنوان ستون، عنوان ستون، عنوان میت بندی خطا، شرح خطا، راهکار خطا در اختیار کاربر قرار خواهد داد تا نسبت به رفع آن ها اقدام و مجددآ نسبت به بارگذاری اطالعات صحیح اقدام نماید .

د سورانعمل نحوه مارکذاری اطلاعات در سامانه مدیریت اطلاعات پرداخت کارکنان نظام اداری ا م

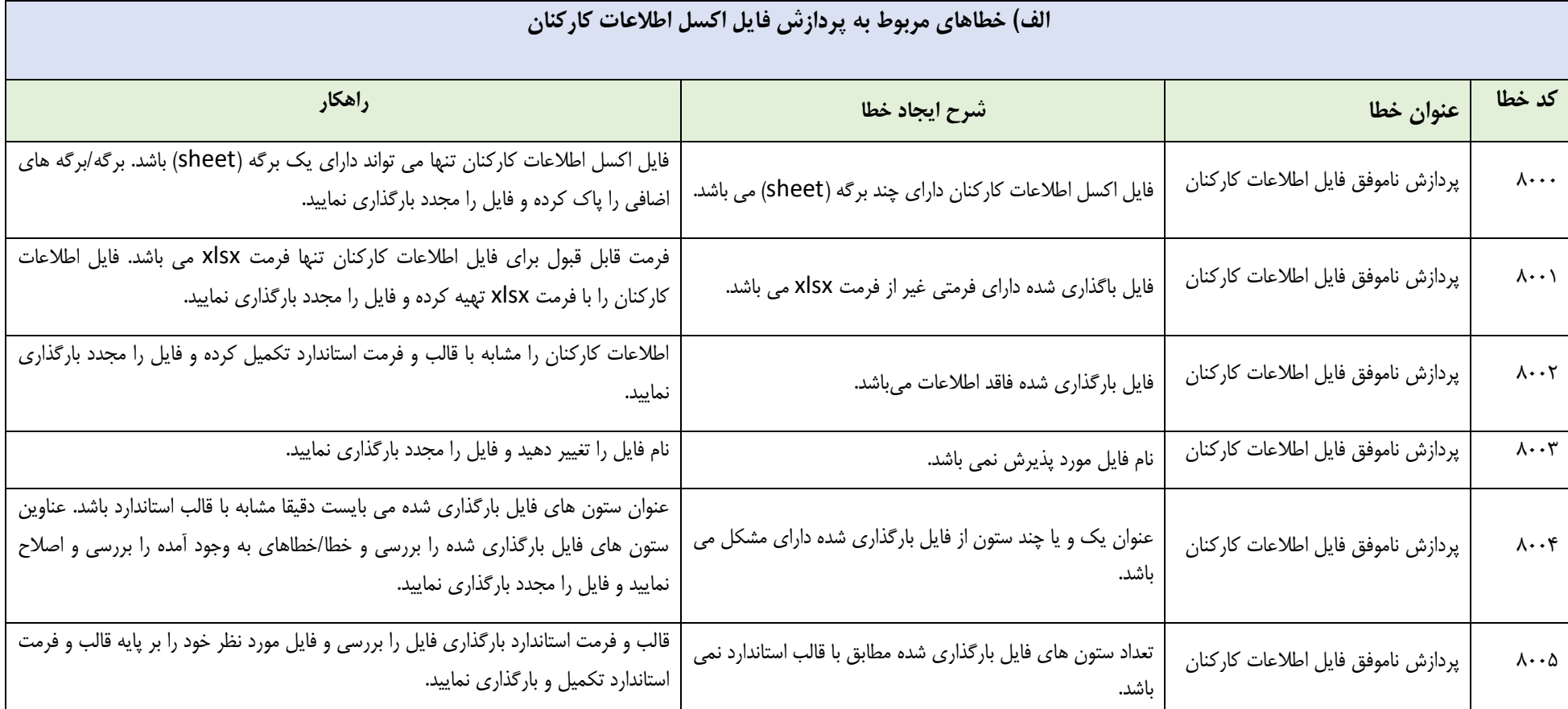

د سورانعمل نحوه مارکذاری اطلاعات در سامانه مدیریت اطلاعات پرداخت کارکنان نظام اداری ا م

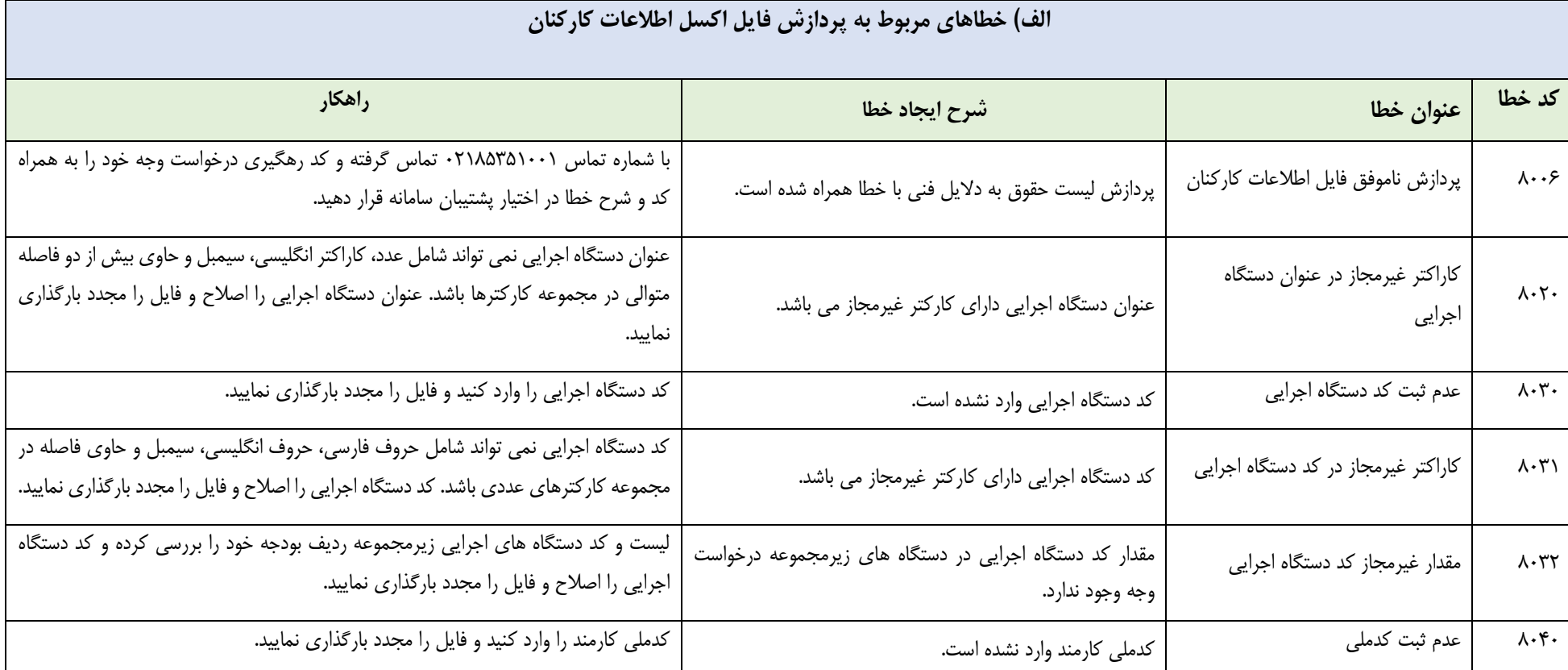

د سورانعمل نحوه مارکذاری اطلاعات در سامانه مدیریت اطلاعات پرداخت کارکنان نظام اداری ا م

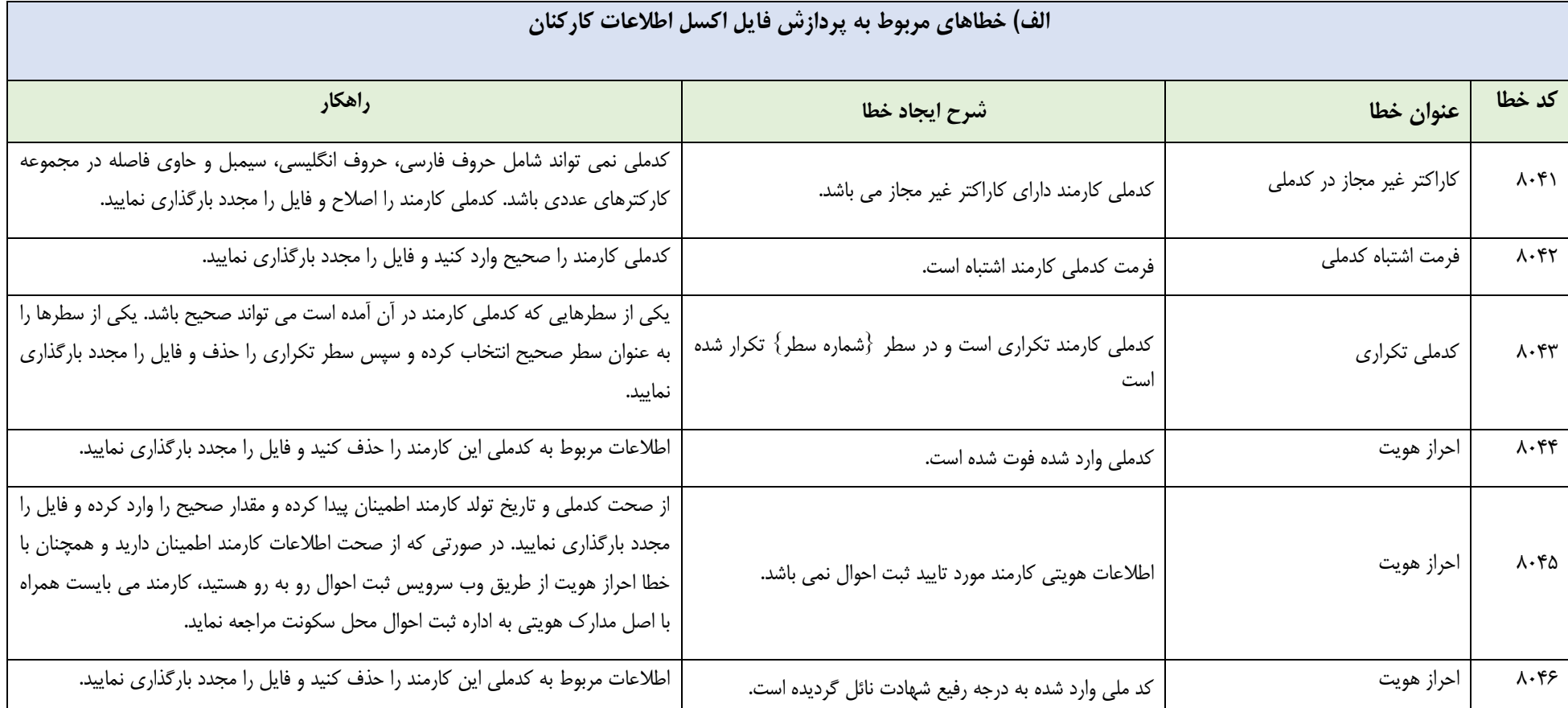

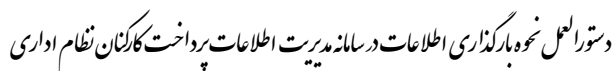

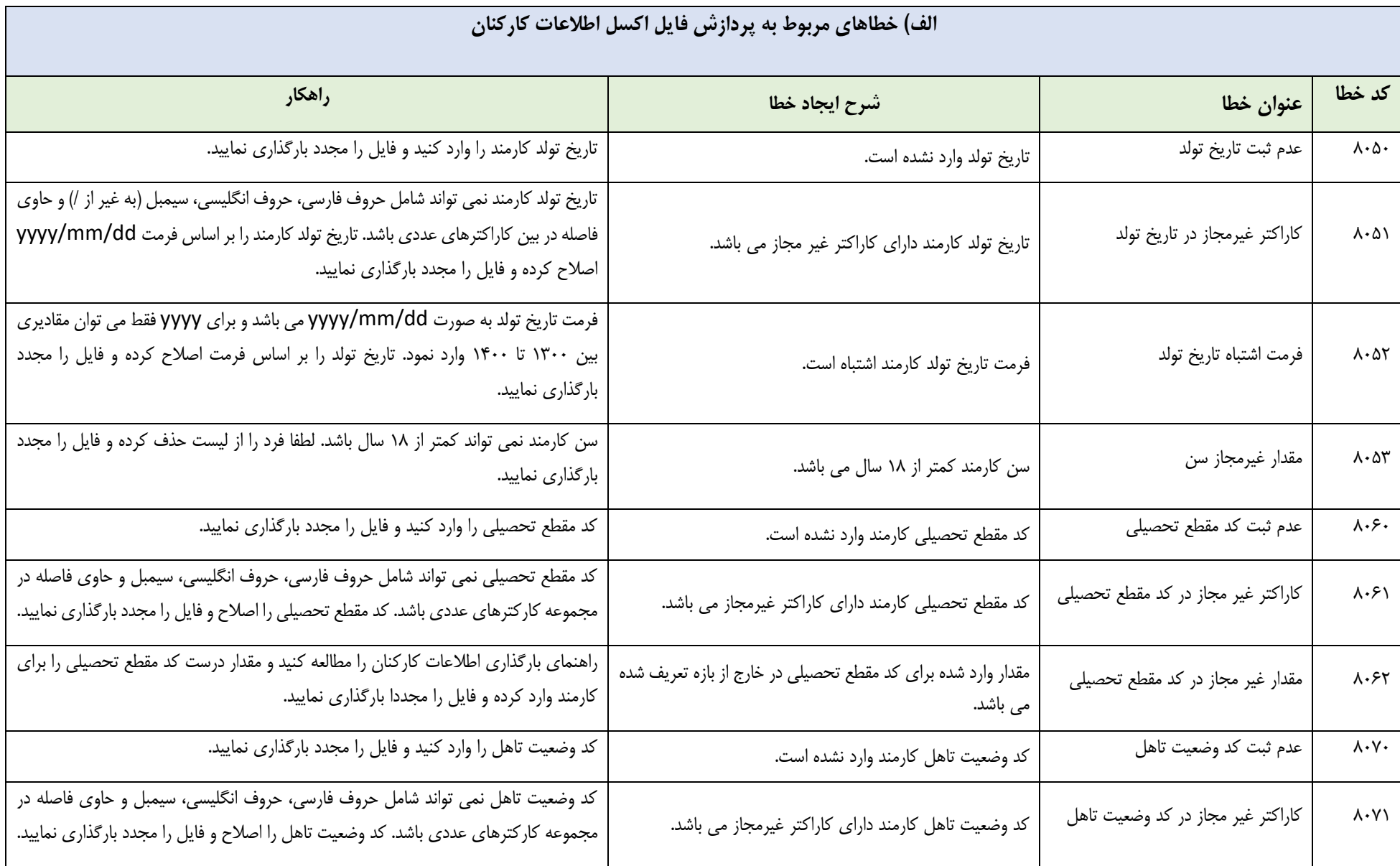

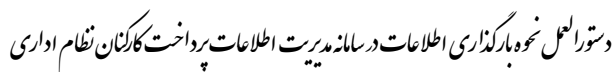

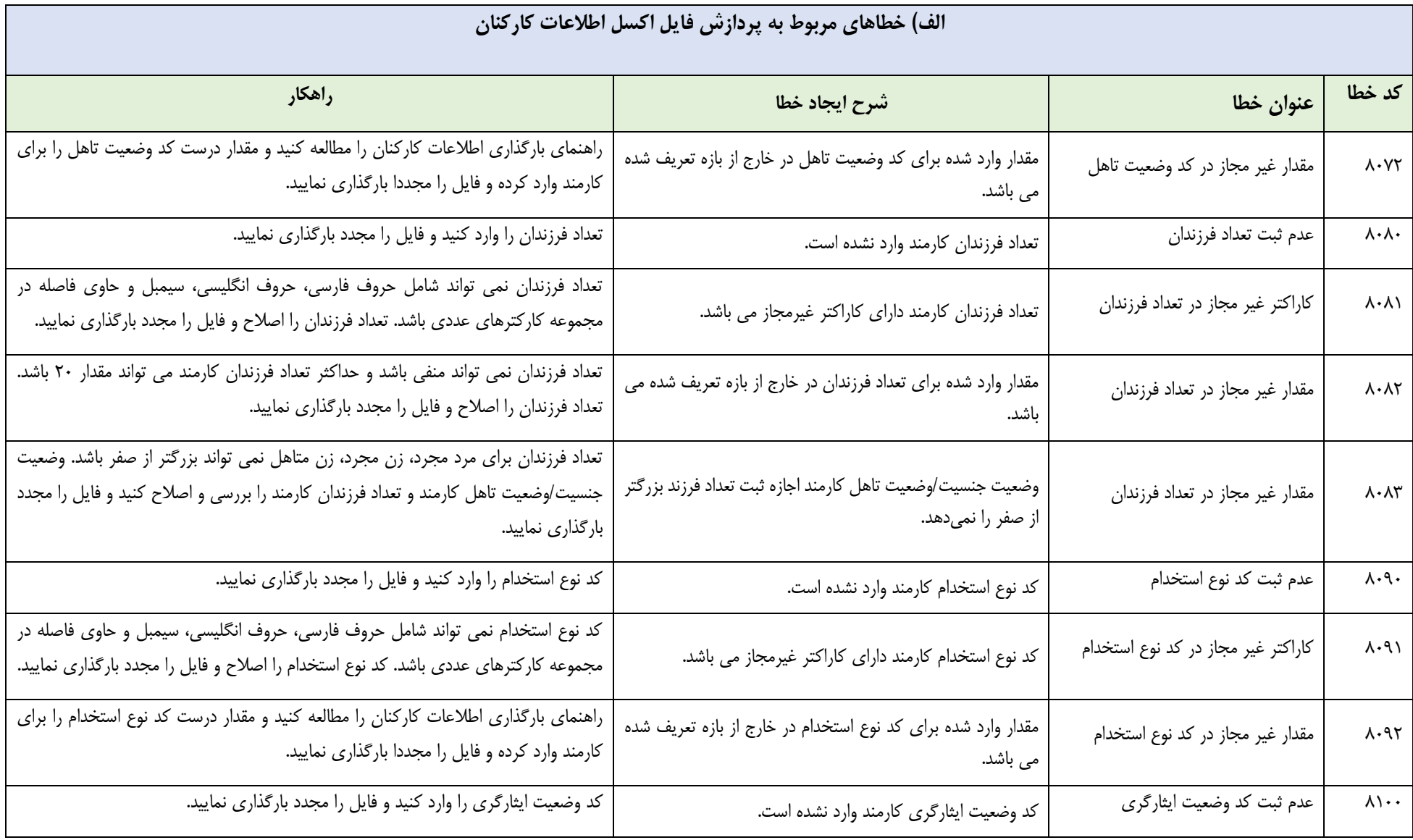

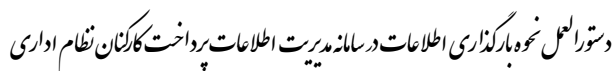

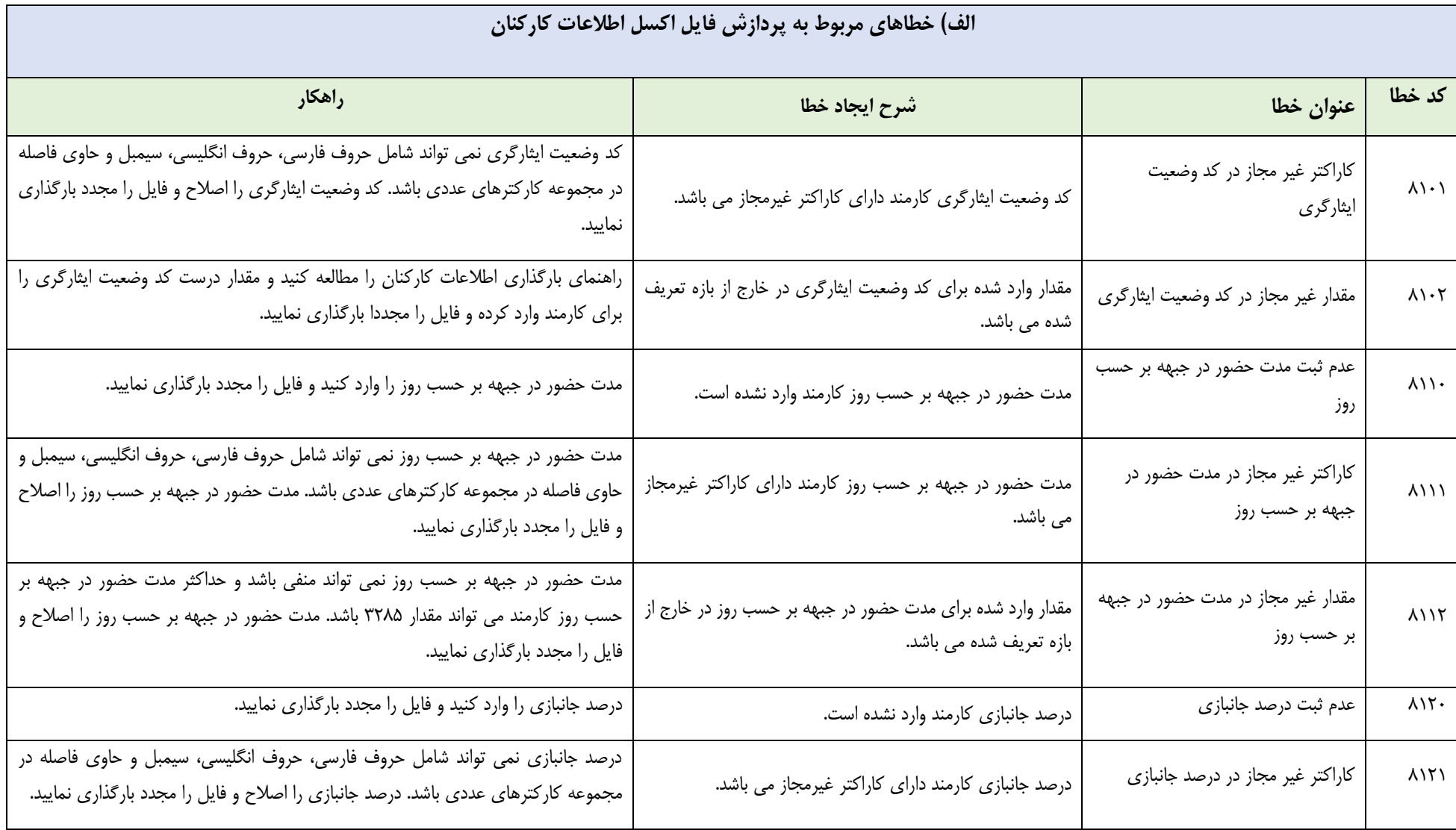

د سورانعمل نحوه مارکذاری اطلاعات در سامانه مدیریت اطلاعات پرداخت کارکنان نظام اداری ا م

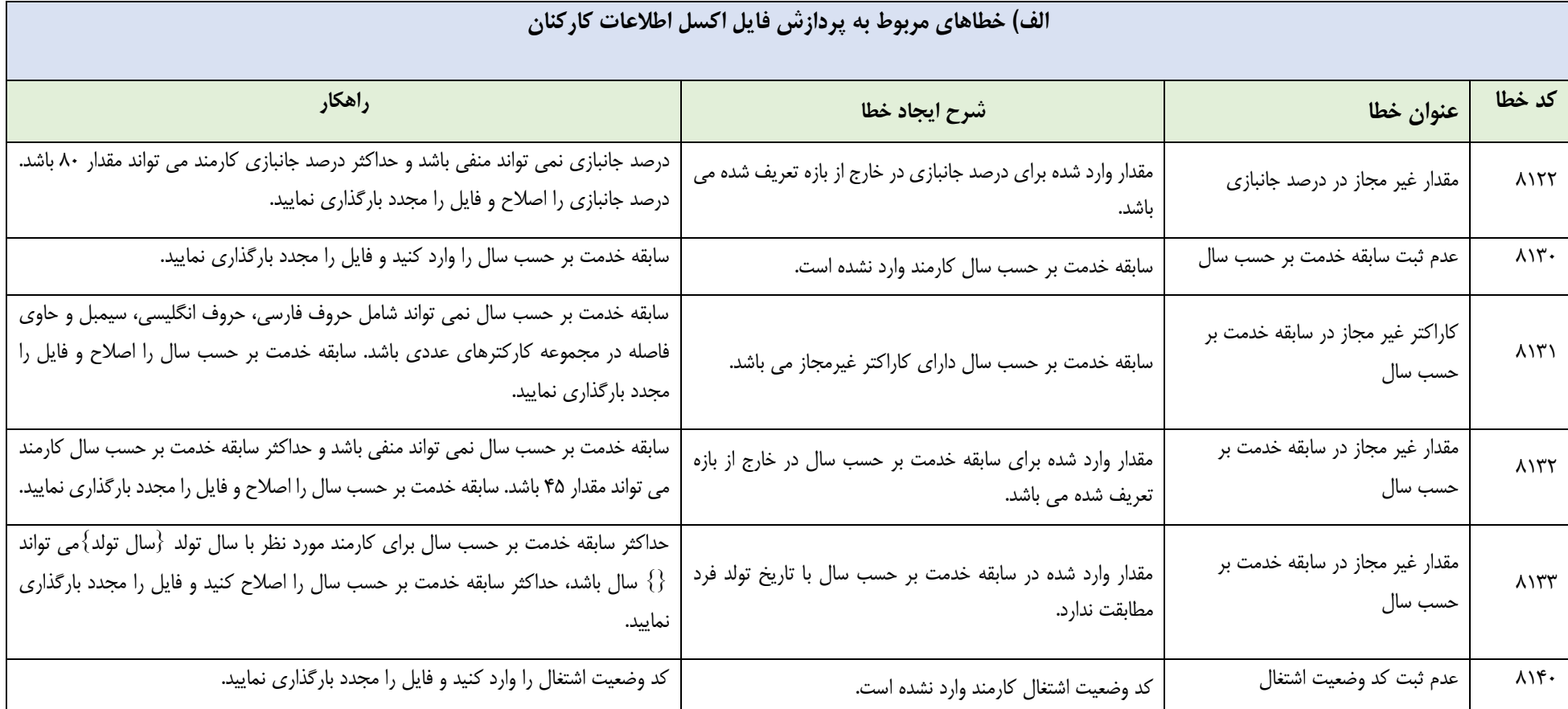

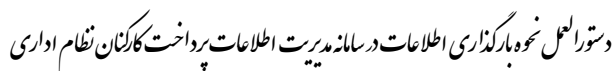

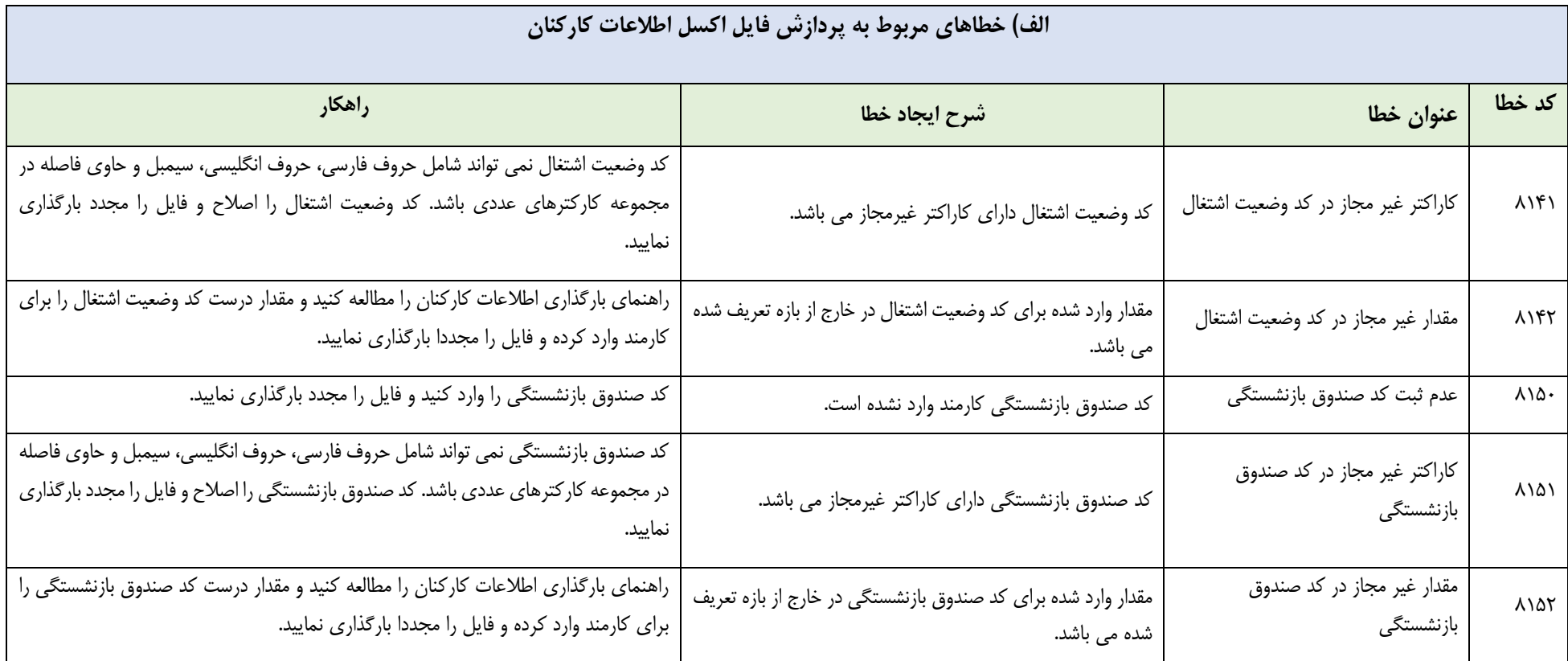

د سورانعمل نحوه مارکذاری اطلاعات در سامانه مدیریت اطلاعات پرداخت کارکنان نظام اداری ا م

**ب ( لیست خطاهای مربوط به پردازش ناموفق فایل اکسل لیست حقوق جاری و معوق:**

در صورت دریافت پیغام پردازش ناموفق پس از بارگذاری لیست حقوق جاری/معوق، سامانه مدیریت اطالعات اصل است اکسل به تفکیک سطر، شماره ستون، کدملی، کدخطا، عنوان ستون، عنوان/دسته بندی خطا، شرح خطا، راهکار خطا در اختیار کاربر قرار خواهد داد تا نسبت به رفع آن ها اقدام و مجددآ نسبت به بارگذاری اطلاعات صحیح اقدام نماید .

**پیوست )1( : انواع خطاهای لیست اطالعات کارکنان و لیست حقوق**

د سورانعمل نحوه مارکذاری اطلاعات در سامانه مدیریت اطلاعات پرداخت کارکنان نظام اداری ا م

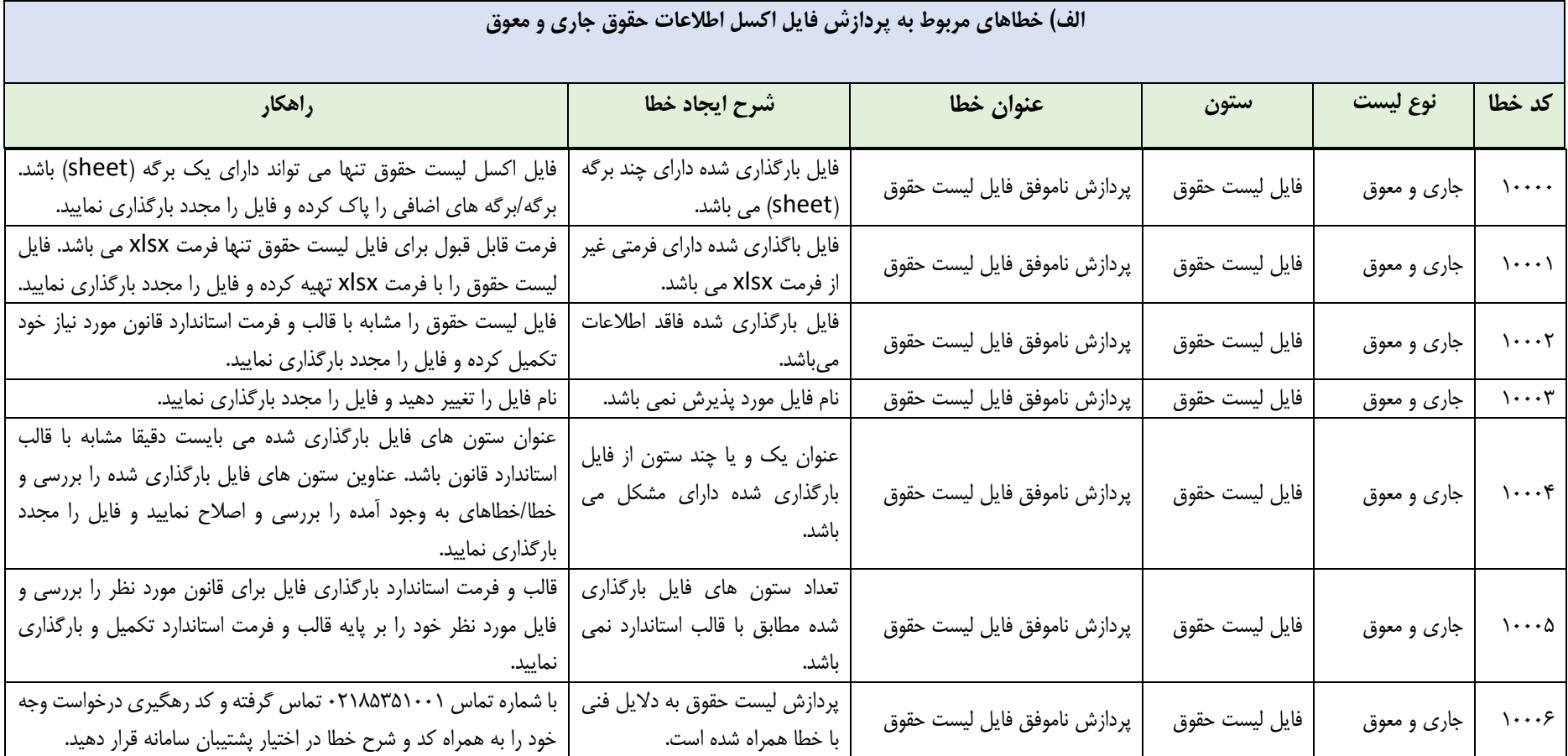

د سورانعمل نحوه مارکذاری اطلاعات در سامانه مدیریت اطلاعات پرداخت کارکنان نظام اداری ا م

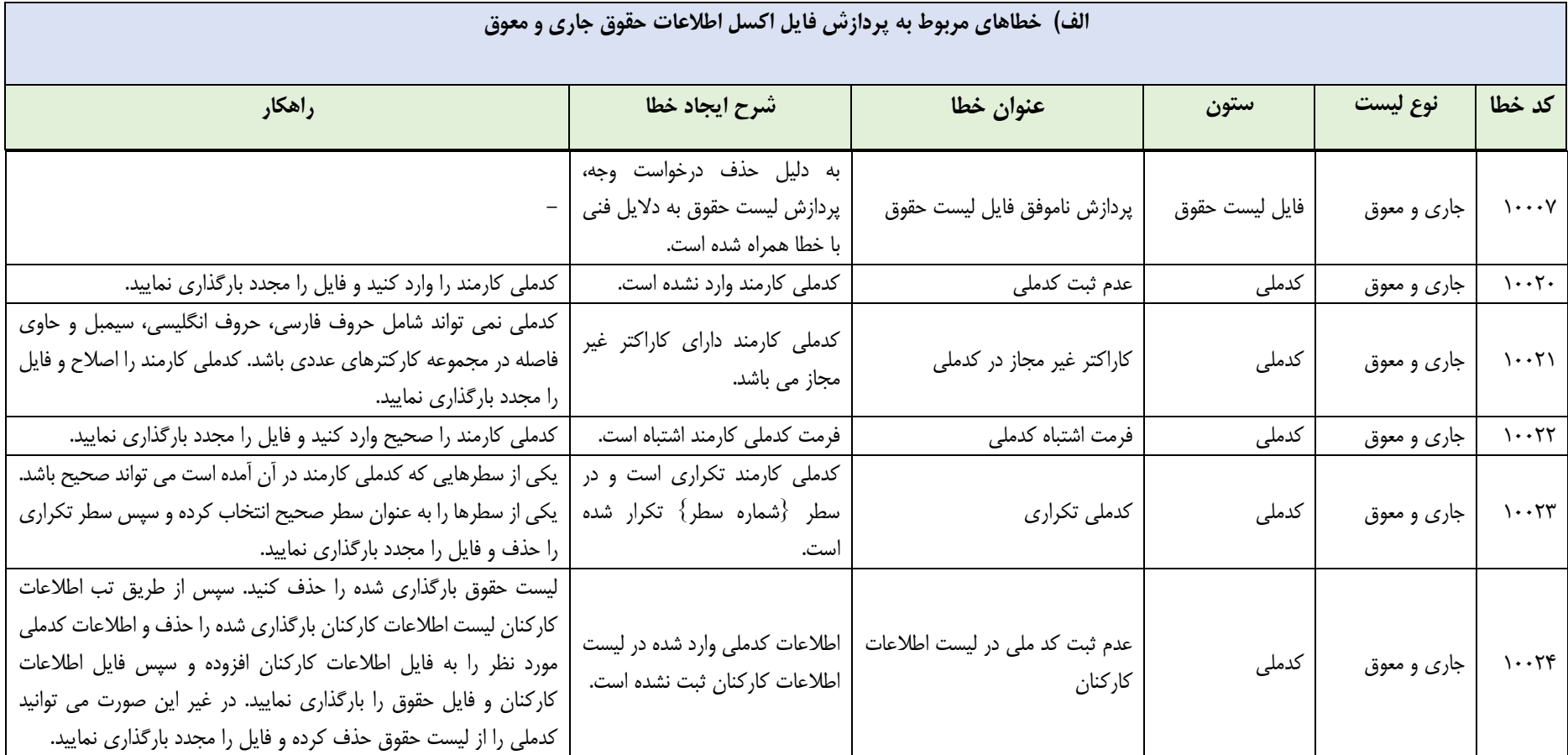

د سورانعمل نحوه مارکذاری اطلاعات در سامانه مدیریت اطلاعات پرداخت کارکنان نظام اداری ا م

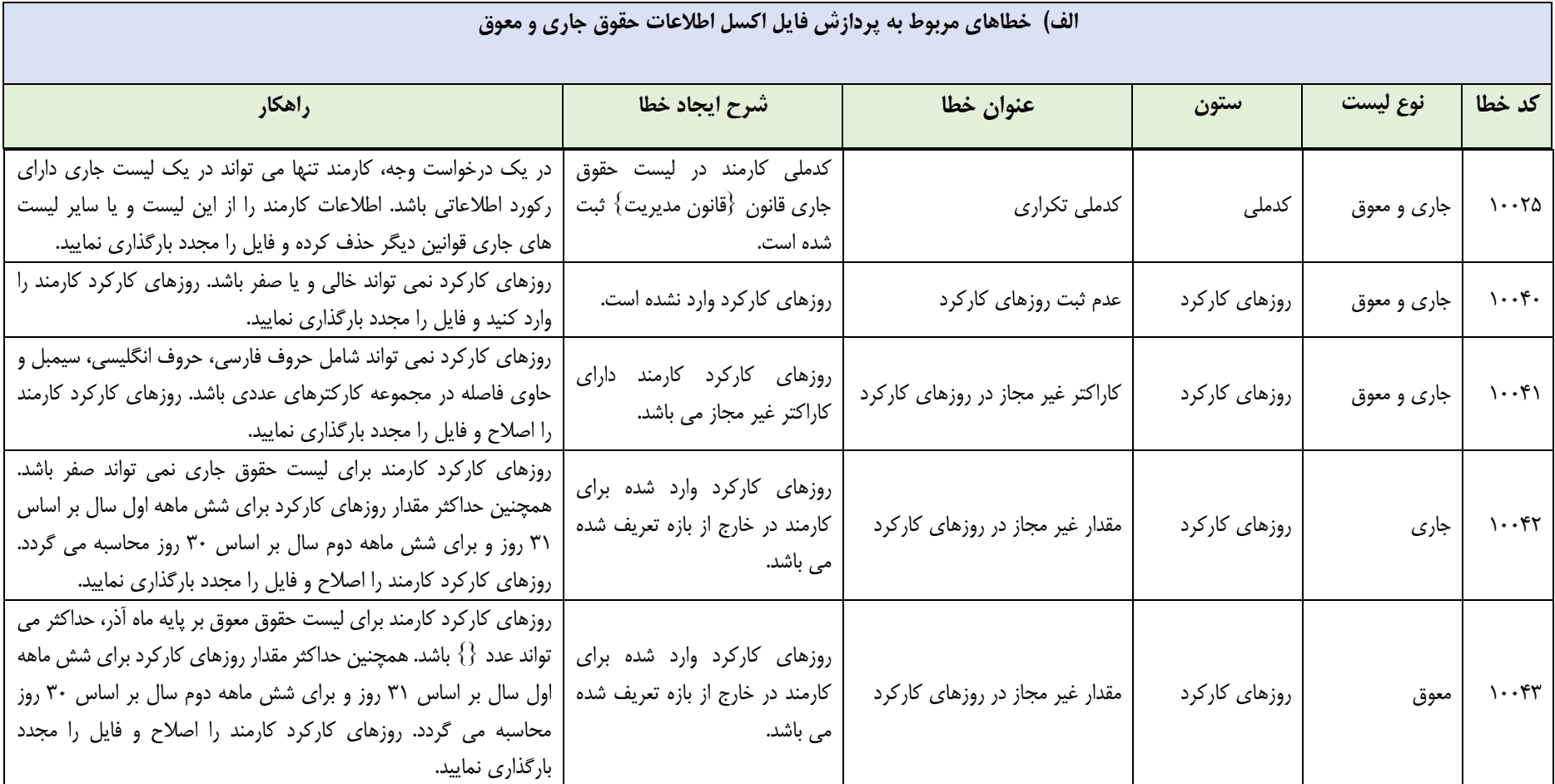

د سورانعمل نحوه مارکذاری اطلاعات در سامانه مدیریت اطلاعات پرداخت کارکنان نظام اداری ا م

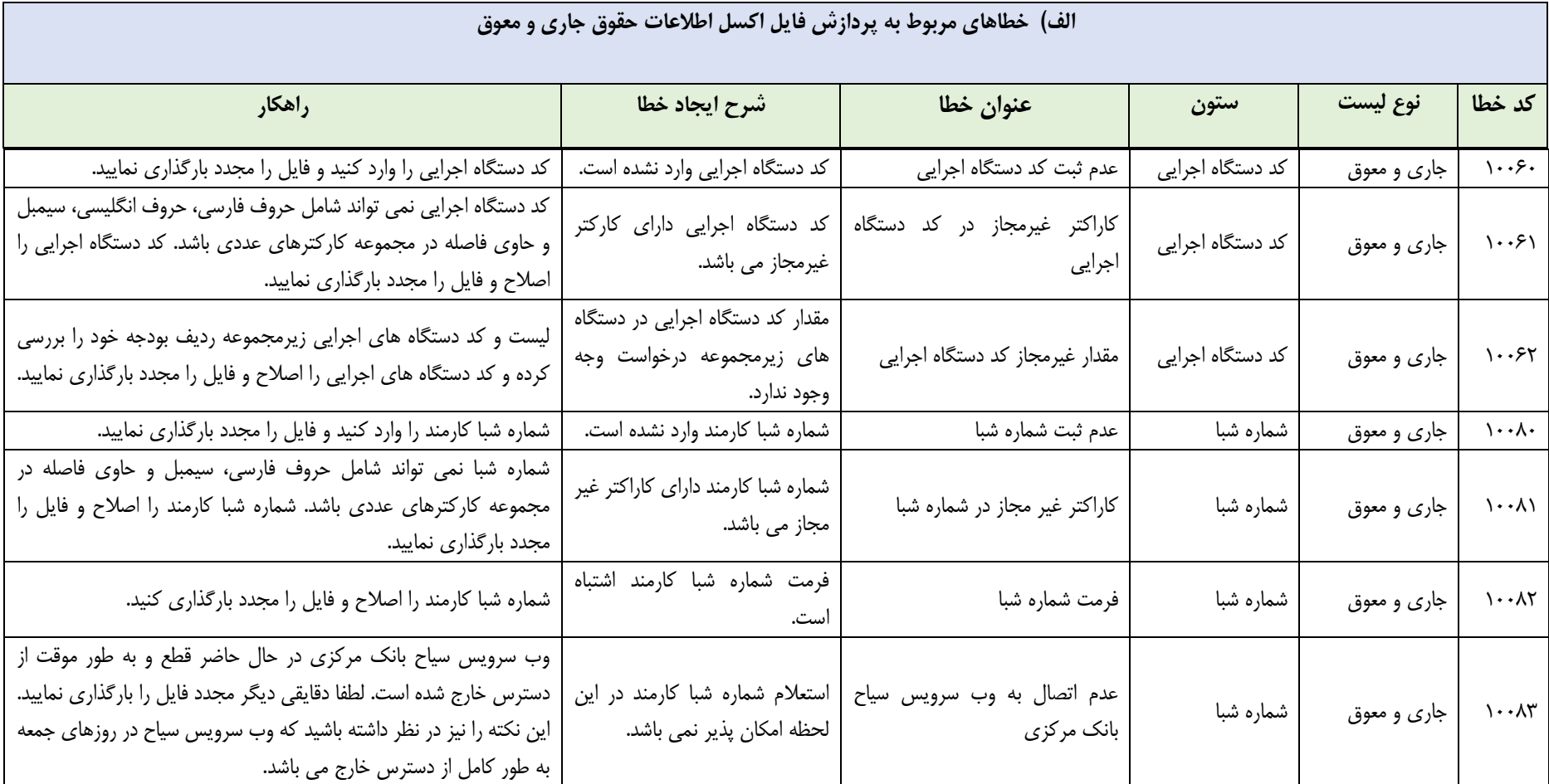

د سورانعمل نحوه مارکذاری اطلاعات در سامانه مدیریت اطلاعات پرداخت کارکنان نظام اداری ا م

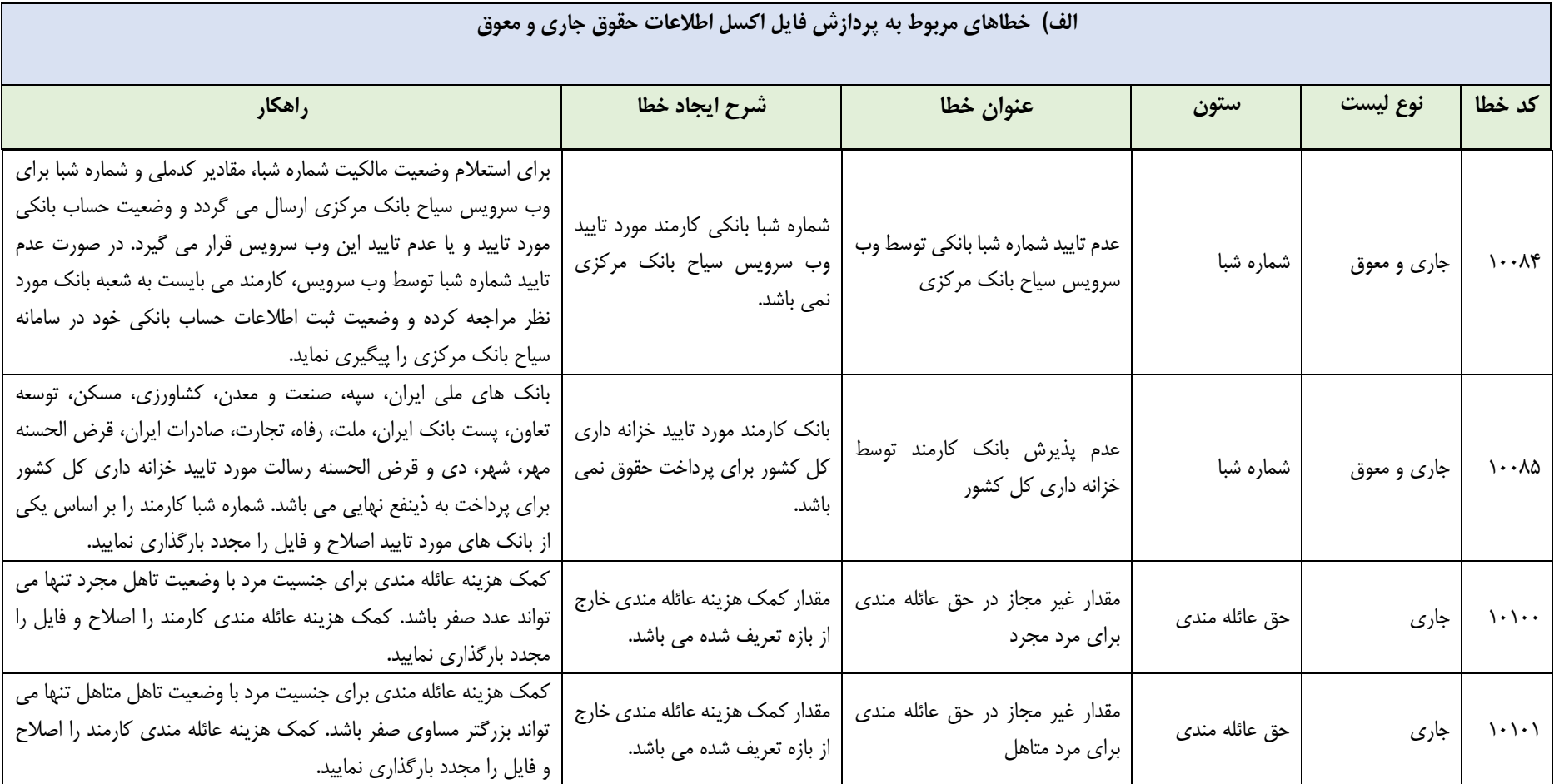

د سورانعمل نحوه مارکذاری اطلاعات در سامانه مدیریت اطلاعات پرداخت کارکنان نظام اداری ا م

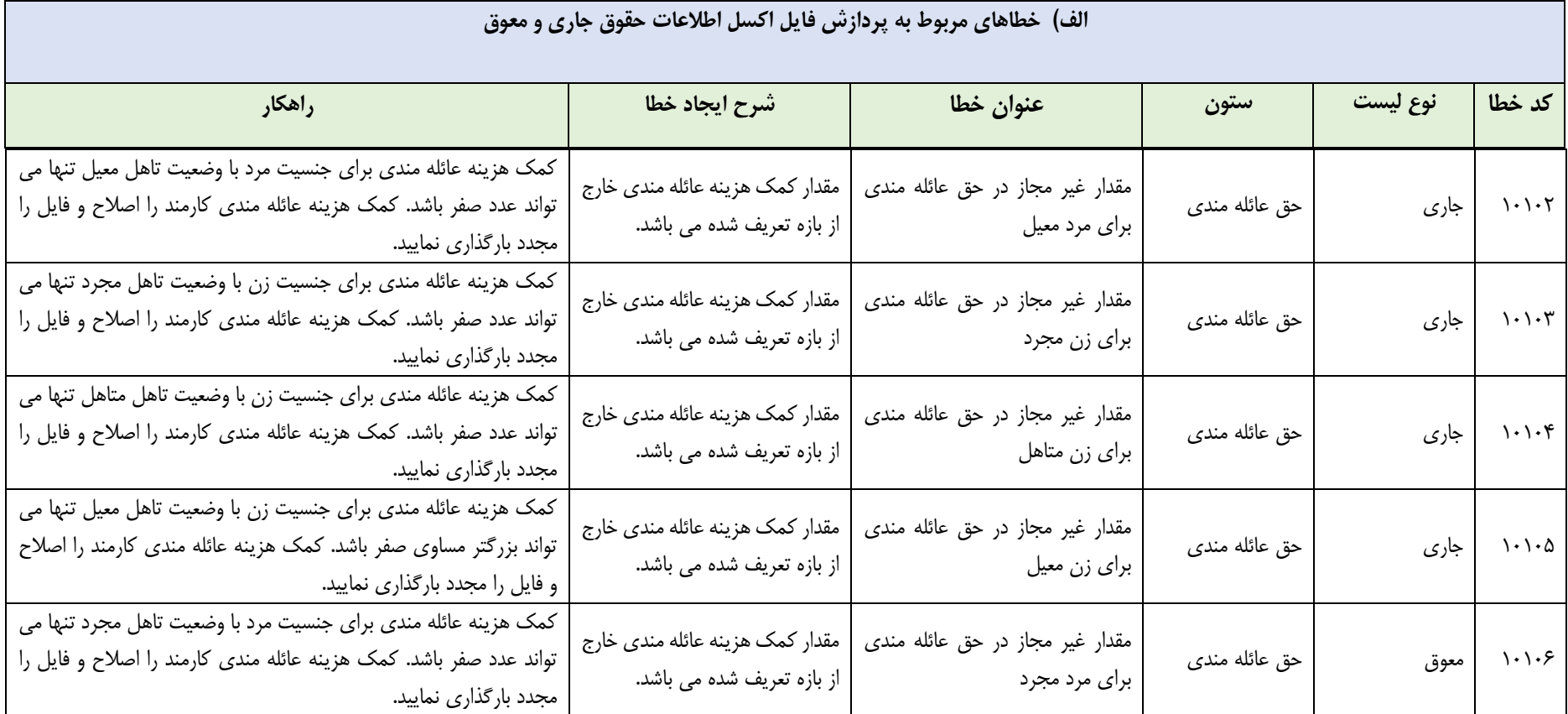

د سورانعمل نحوه مارکذاری اطلاعات در سامانه مدیریت اطلاعات پرداخت کارکنان نظام اداری ا م

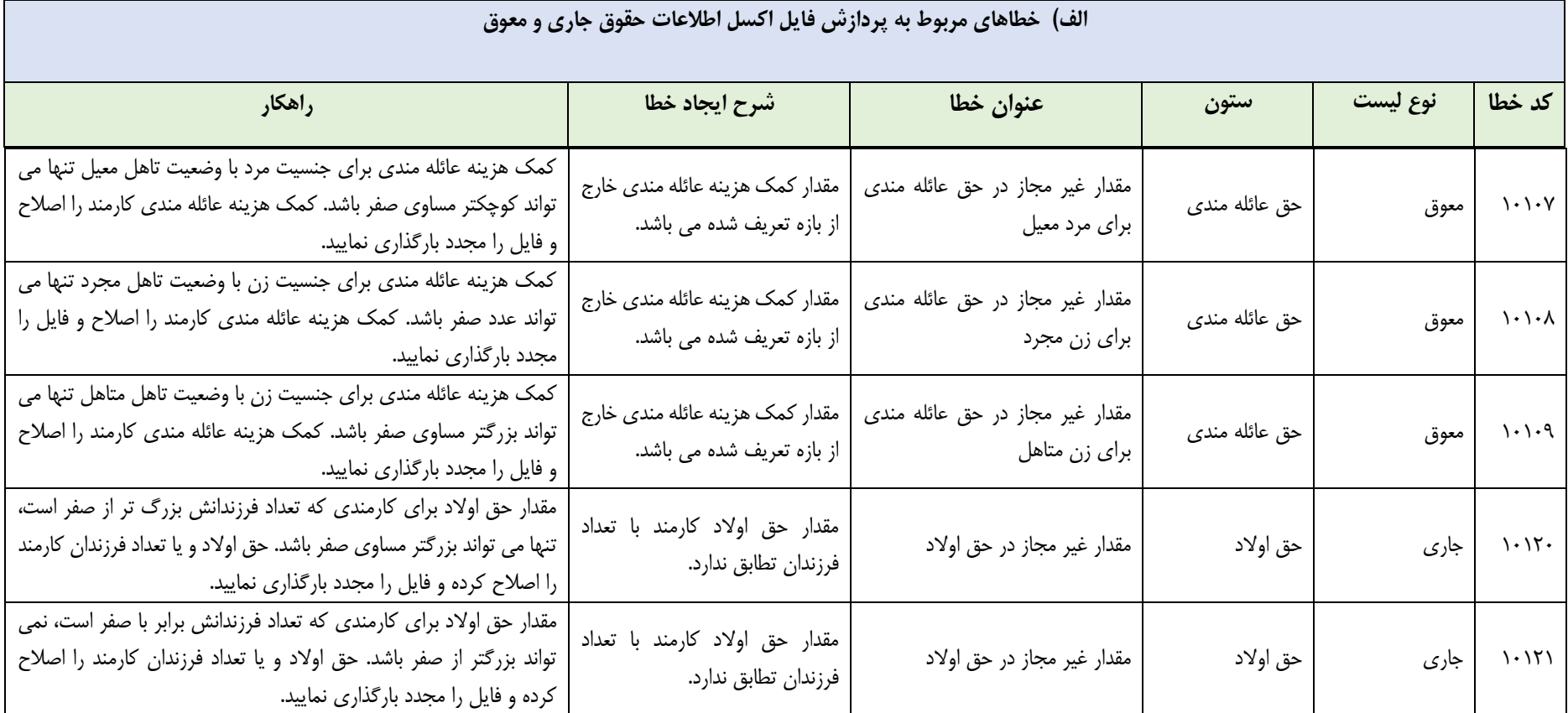

د سورانعمل نحوه مارکذاری اطلاعات در سامانه مدیریت اطلاعات پرداخت کارکنان نظام اداری ا م

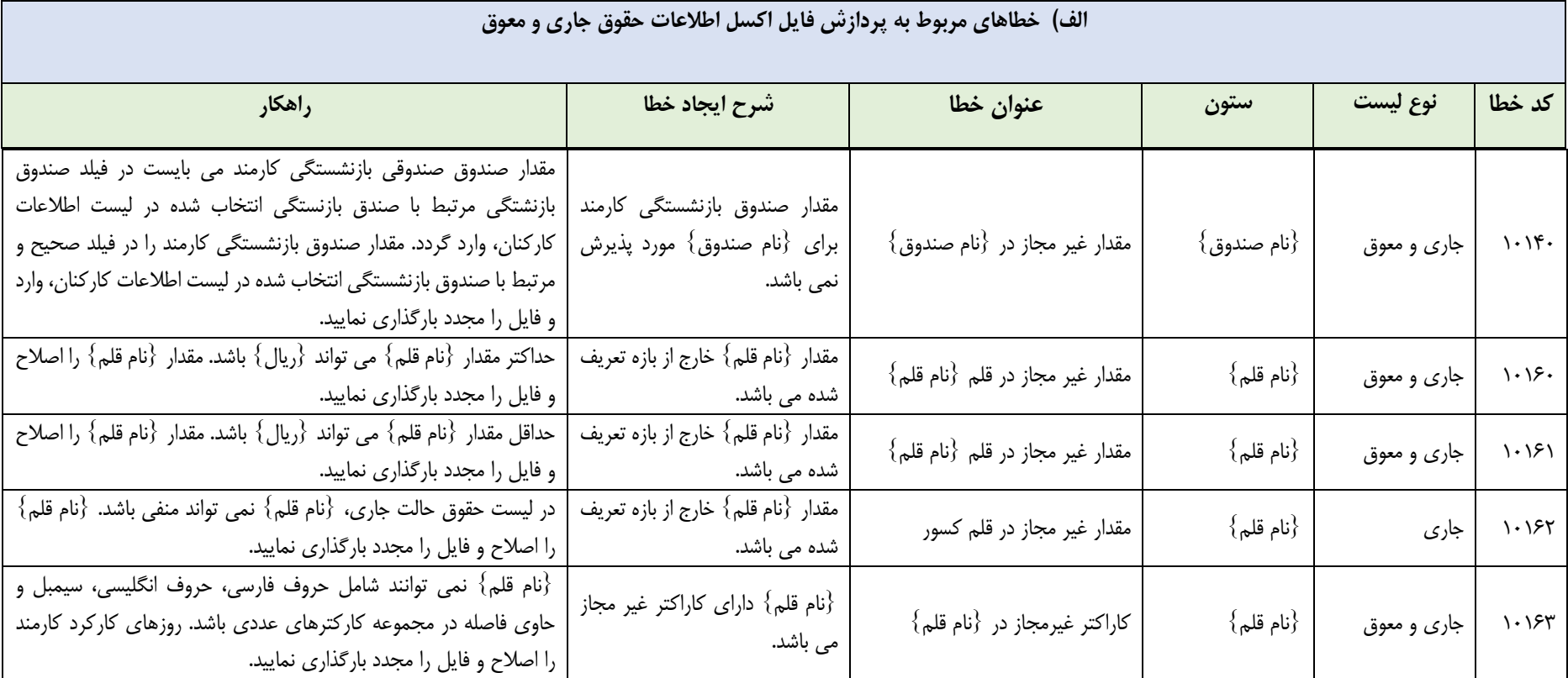

د سورانعمل نحوه مارکذاری اطلاعات در سامانه مدیریت اطلاعات پرداخت کارکنان نظام اداری ا م

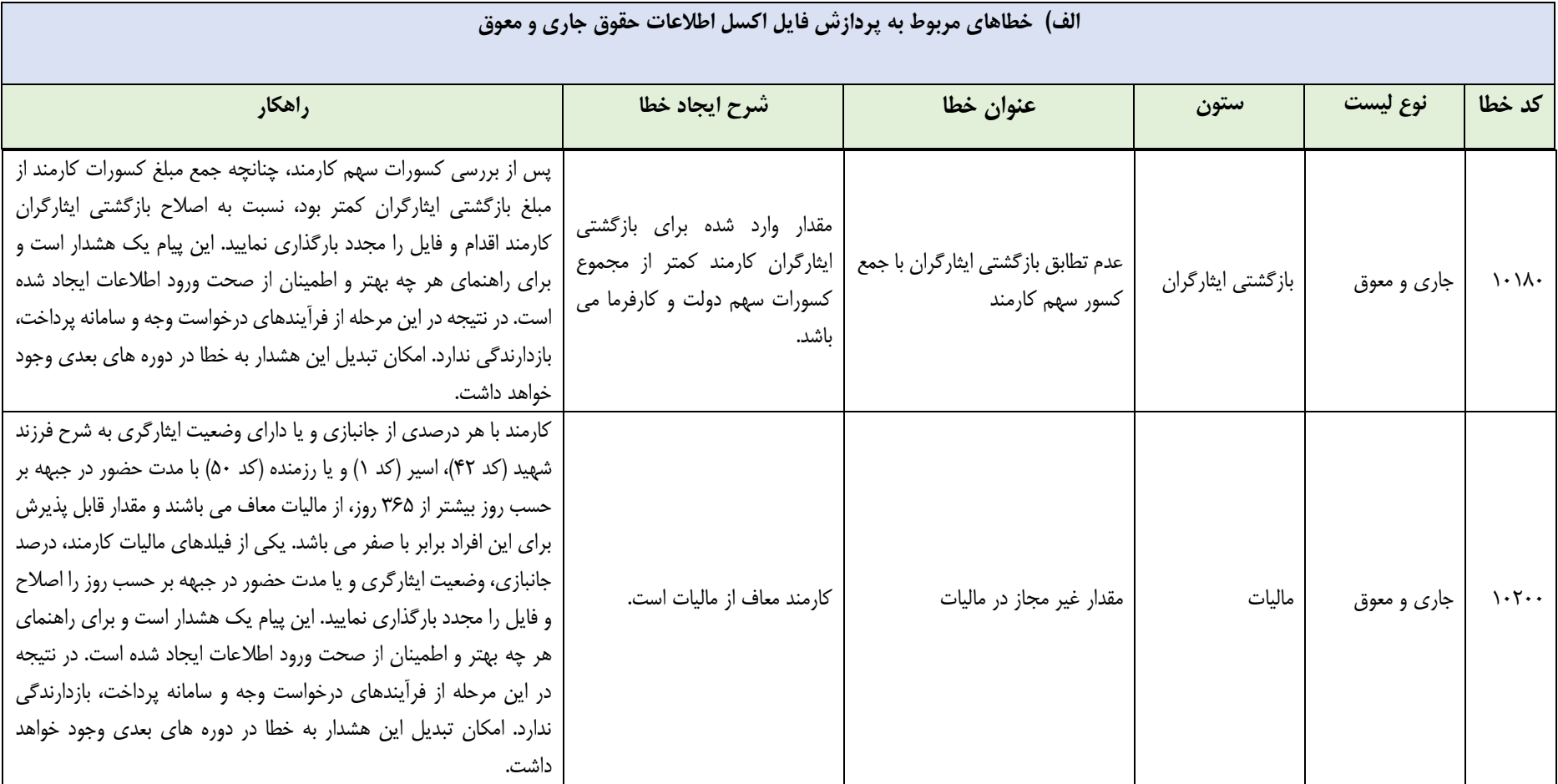

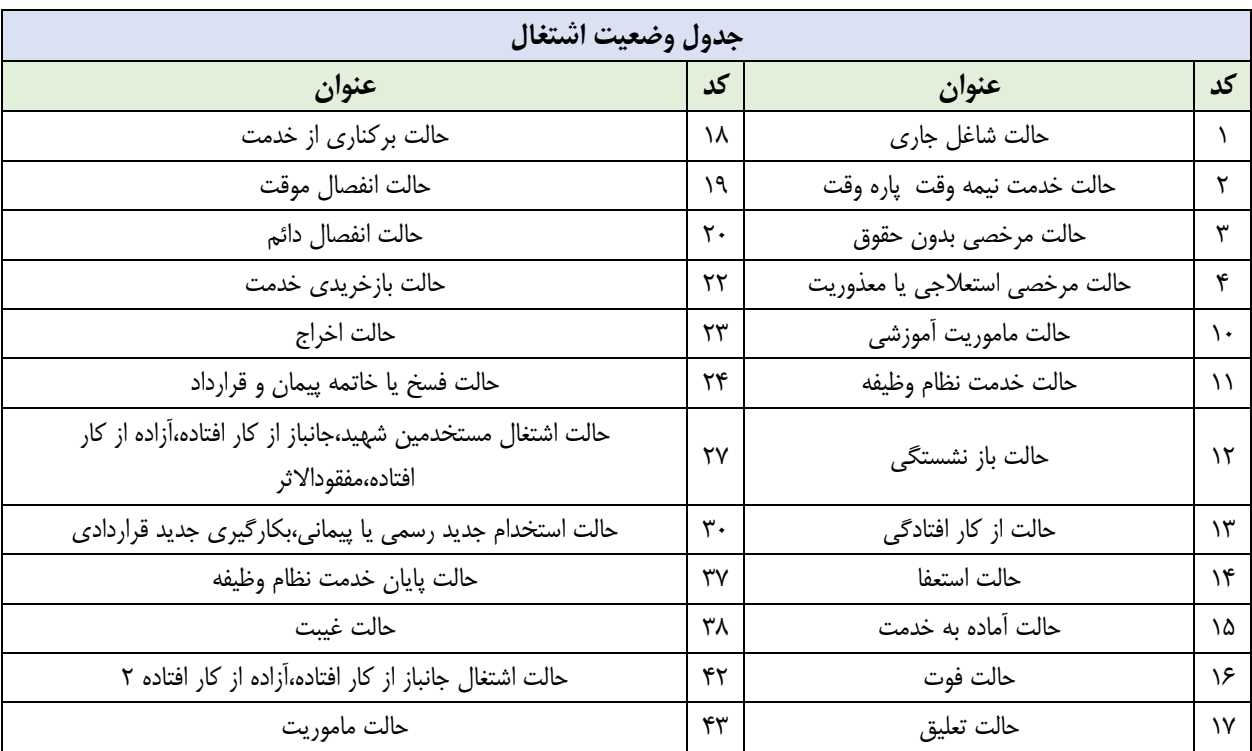

**پیوست )2(: جداول مربوط به کدهای قابل قبول سامانه در تکمیل لیست های ارسالی** 

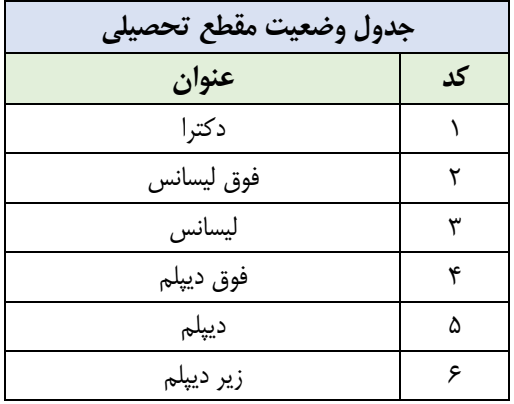

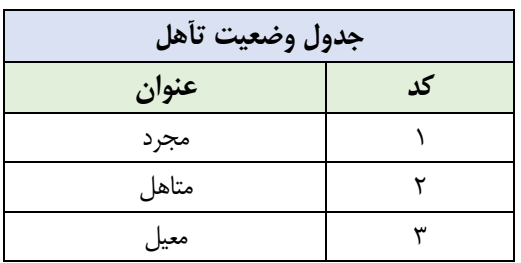

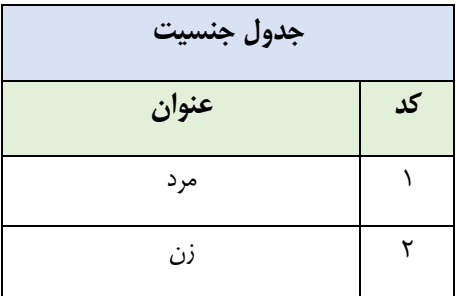

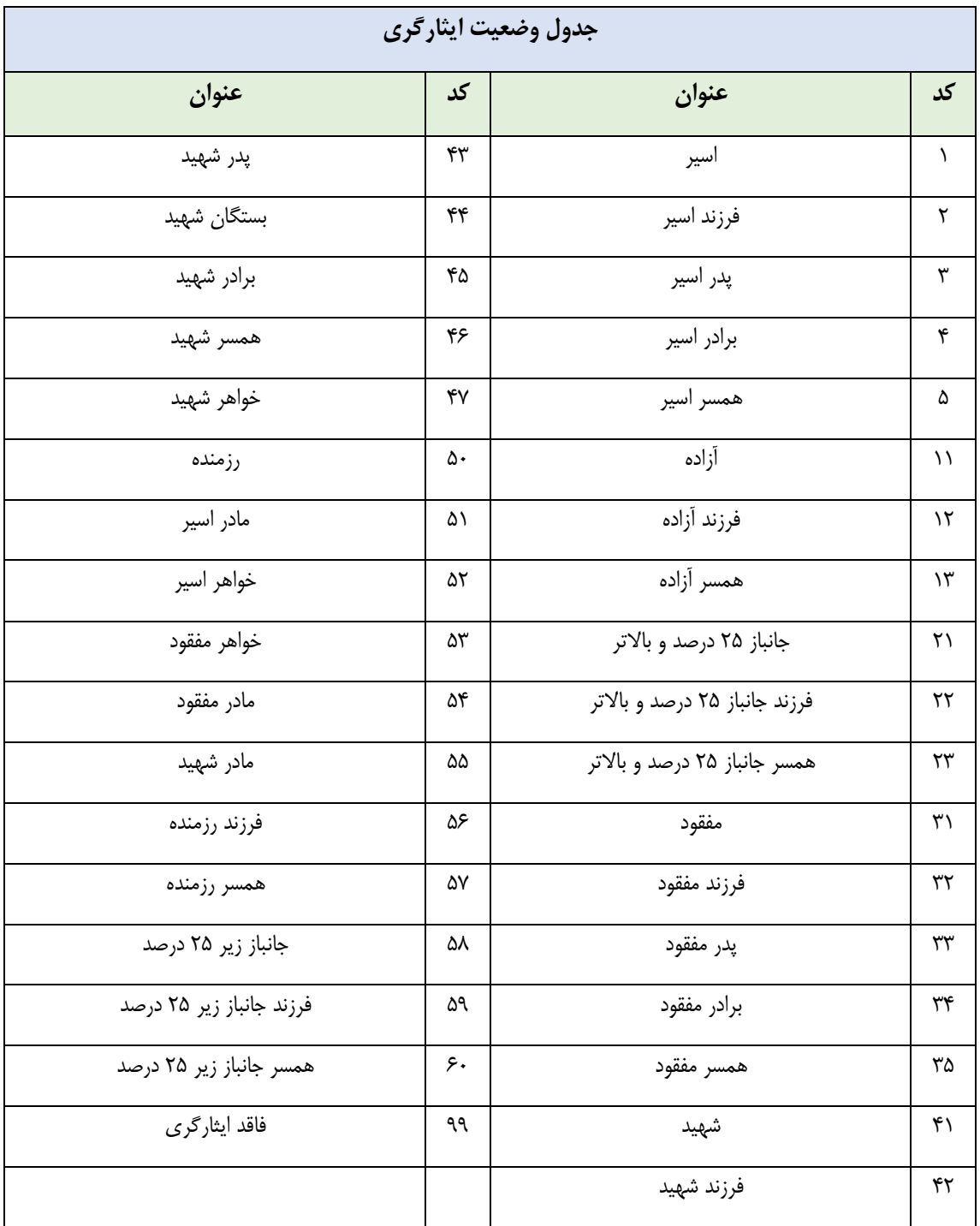

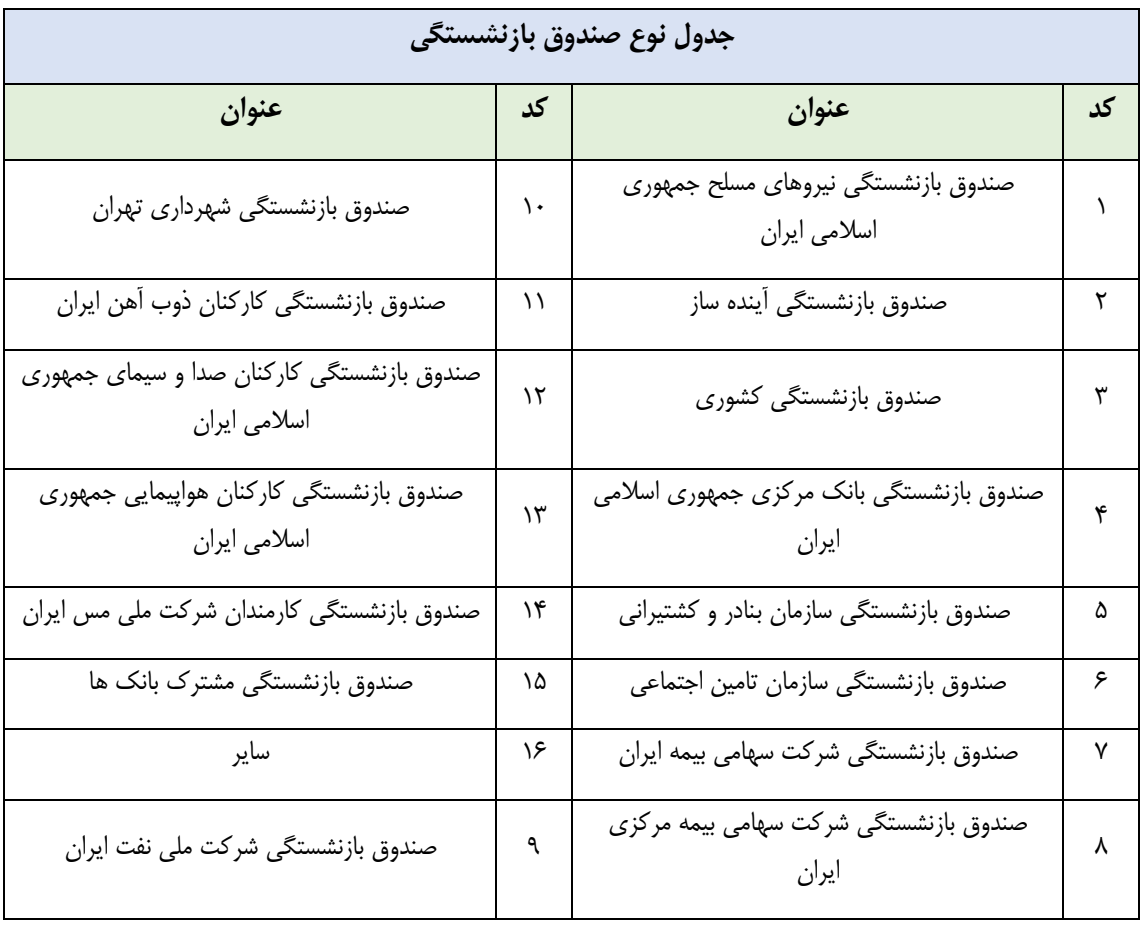

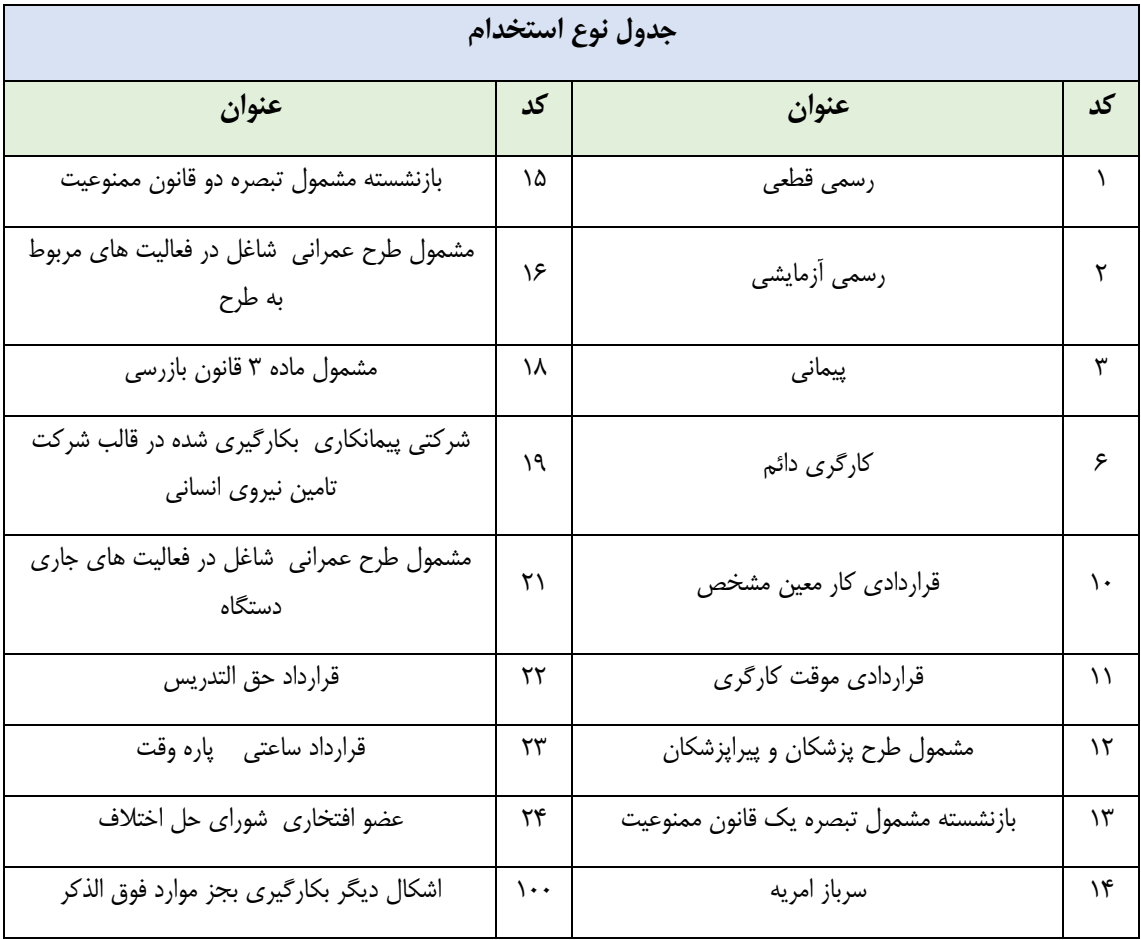

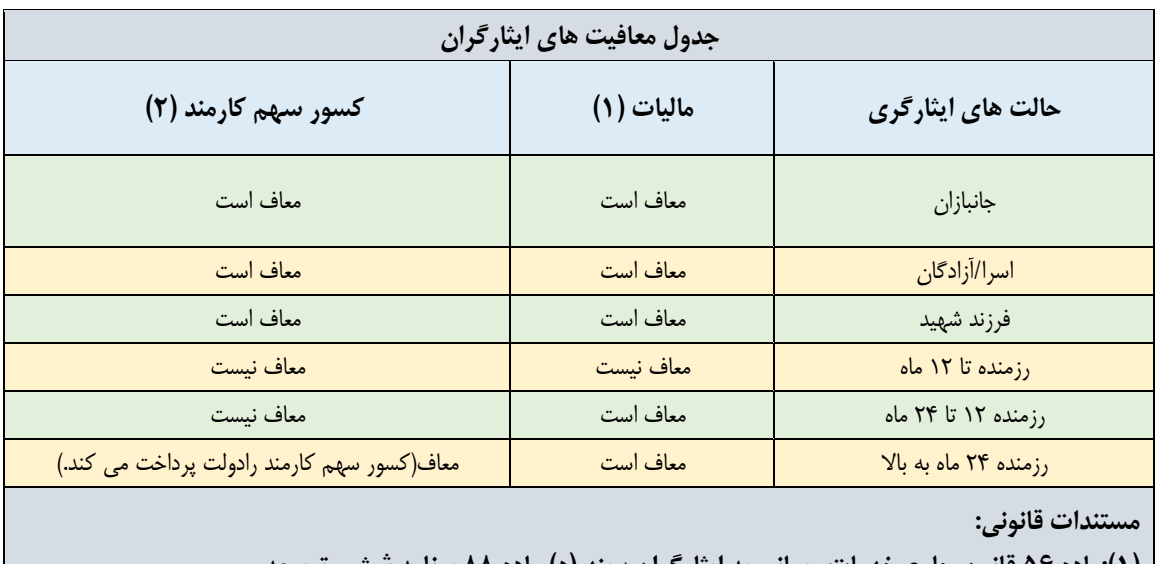

**)1(:ماده 56 قانون جامع خدمات رسانی به ایثارگران+ بند )د( ماده 88 برنامه ششم توسعه )2(:ماده 37 قانون جامع خدمات رسانی به ایثارگران+ بند )ر( ماده 88 برنامه ششم توسعه**

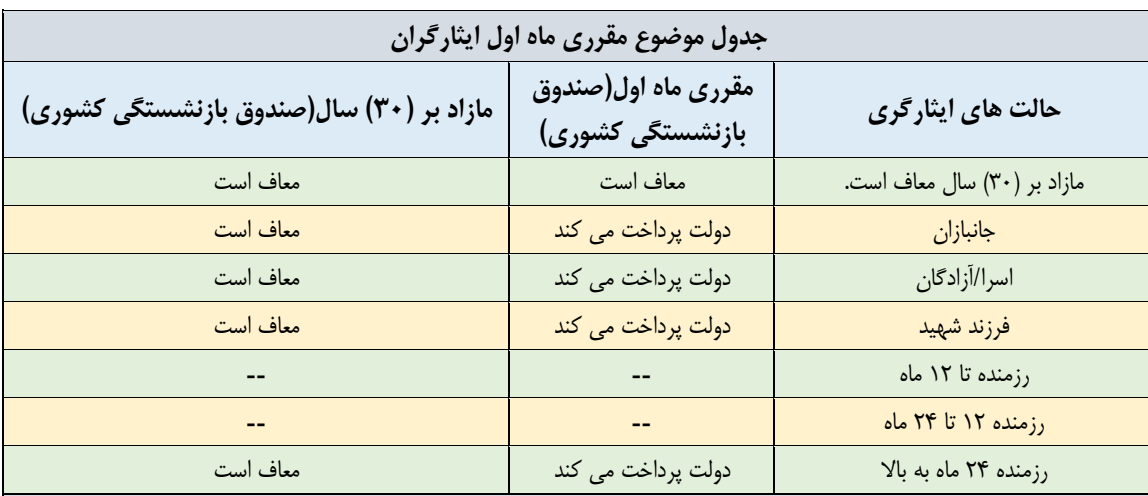

مبنای کسر مقرری ماه اول (موضوع ماده ۱۰۰ قانون استخدام کشوری) کارمندان مشمول قانون مدیریت خدمات کشوری که تابع صندوق بازنشستگی کشوری می باشند، حقوق ثابت و فوق العاده های مذکور در ماده )106 (قانون اخیر الذکر خواهد بود.